# lenovo

# **ThinkStation** Hardware Installation and Replacement Guide

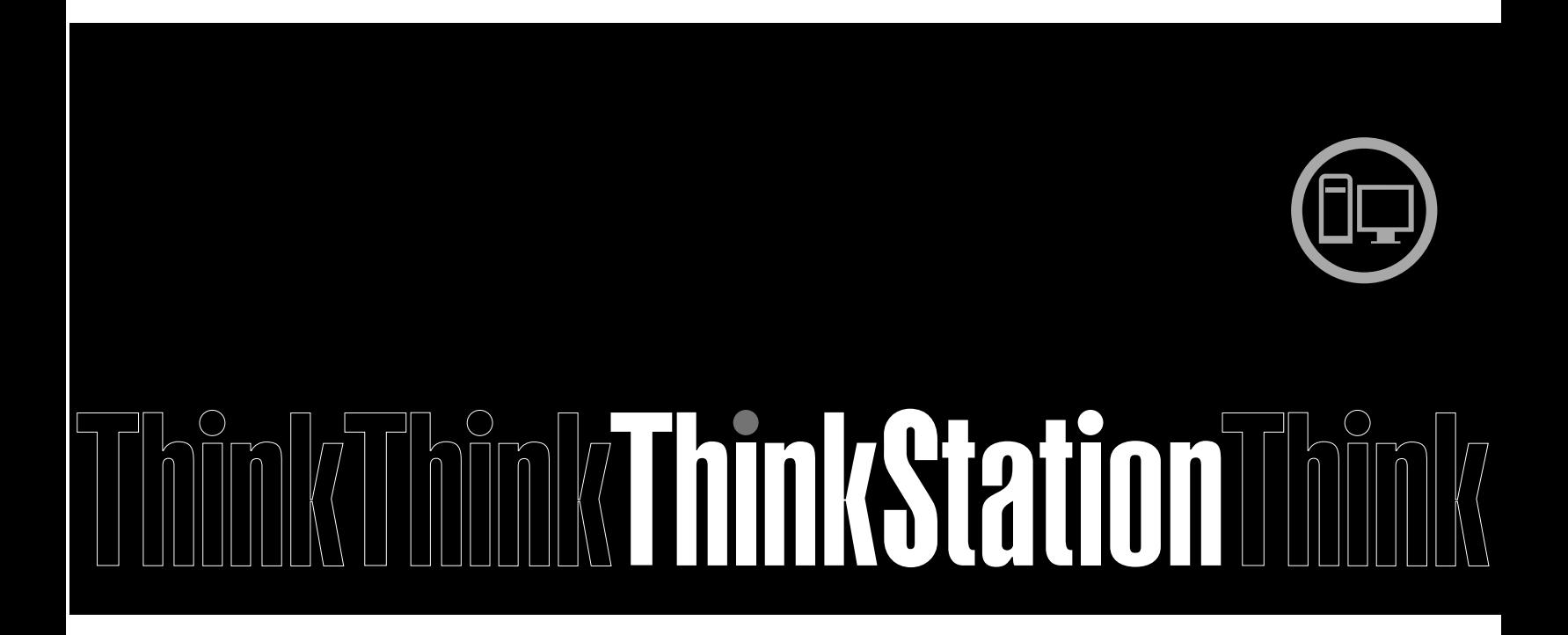

**Machine Types:** 4155, 4158, and <sup>4218</sup>

**Note:** Before using this information and the product it supports, be sure to read and understand the<br>ThinkOtation Safaty and Warranty Quide for this product and Annongliy B "Natiosa" on nage 52. ThinkStation Safety and Warranty Guide for this product and [Appendix](#page-58-0) <sup>B</sup> "Notices" on page [53](#page-58-0).

**Second Edition (September 2011)**

**© Copyright Lenovo 2009, 2011.**

LIMITED AND RESTRICTED RIGHTS NOTICE: If data or software is delivered pursuant <sup>a</sup> General Services Administration "GSA" contract, use, reproduction, or disclosure is subject to restrictions set forth in Contract No. GS-35F-05925.

## **Contents**

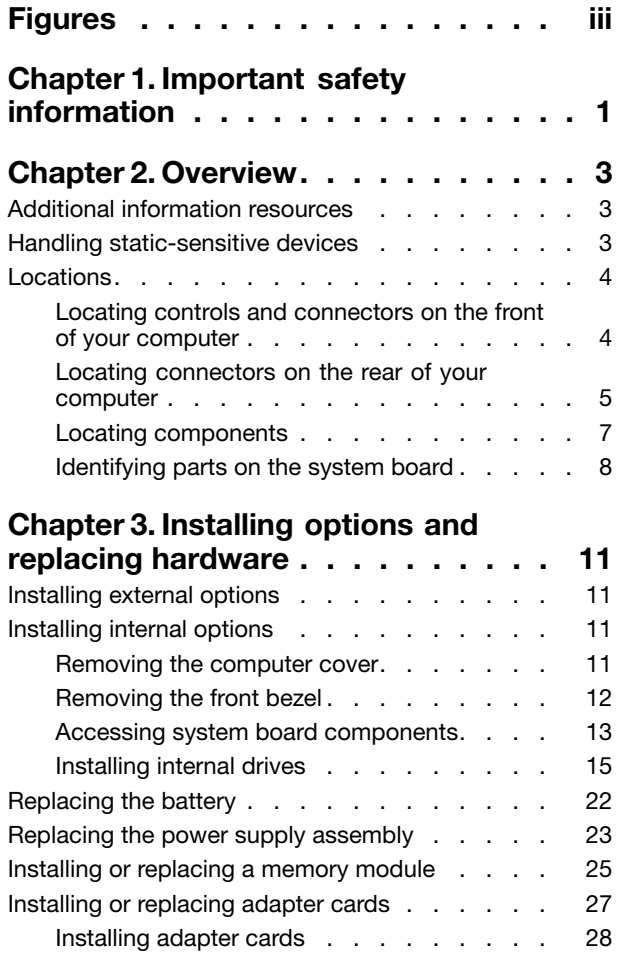

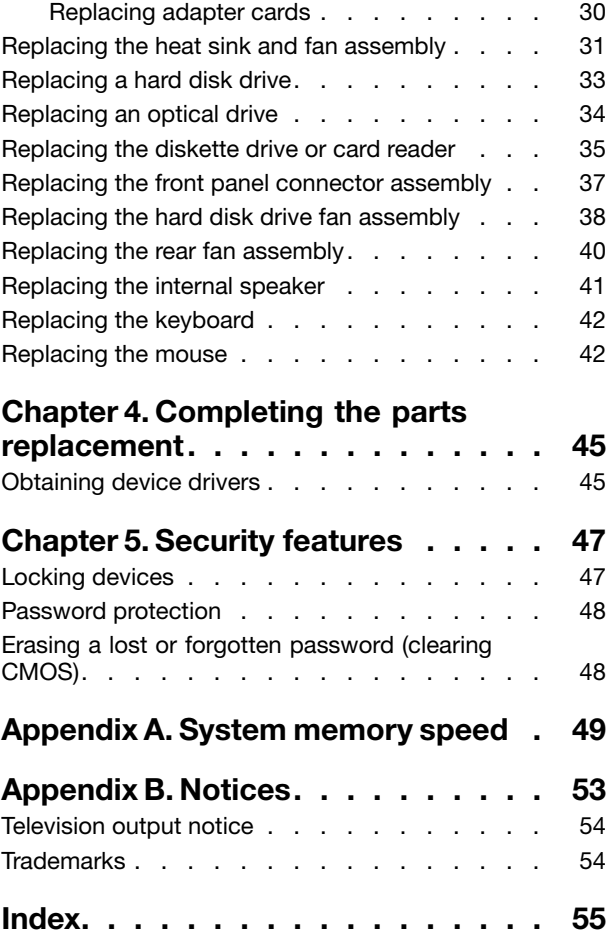

## <span id="page-4-0"></span>**Figures**

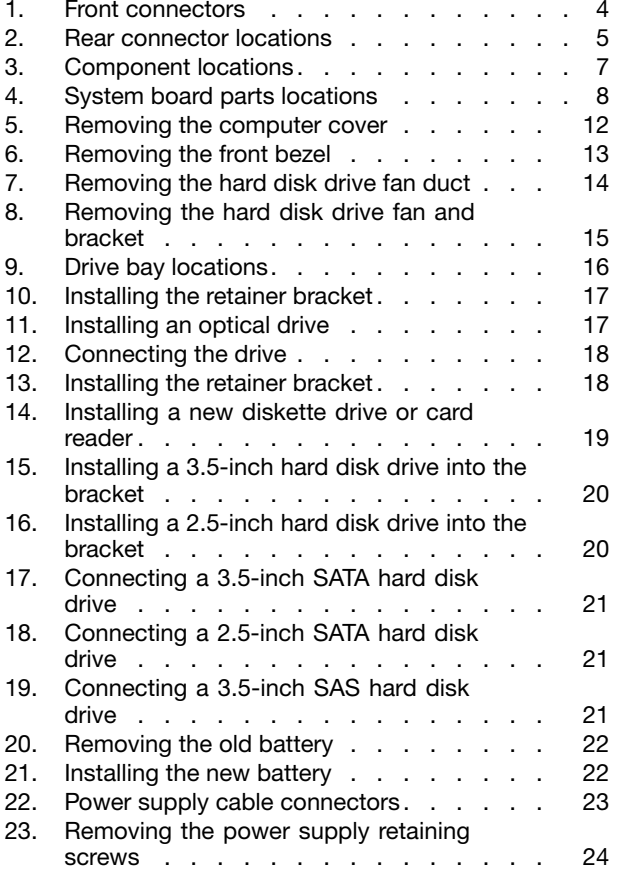

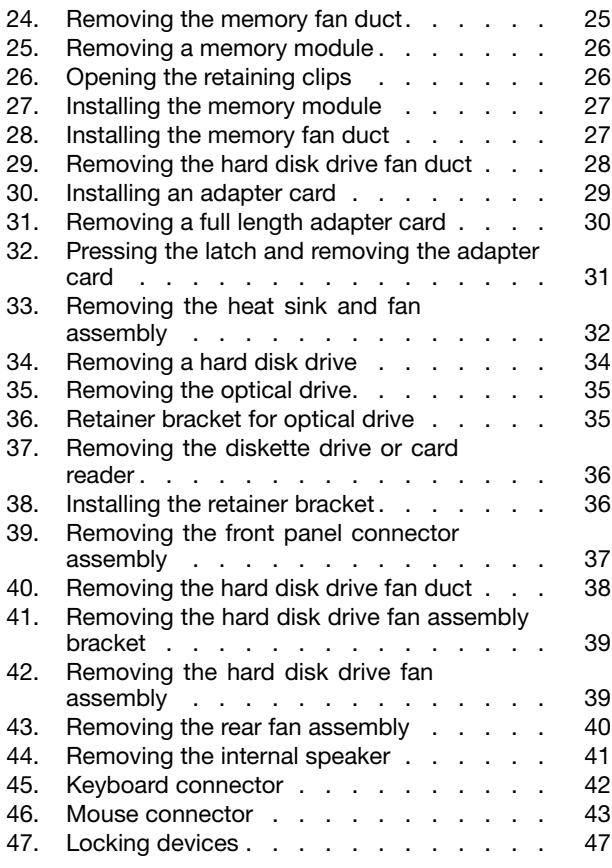

## <span id="page-6-0"></span>**Chapter 1. Important safety information**

#### **CAUTION:**

Before using this manual, it is important that you read and understand all the related safety information for this product. Refer to the ThinkStation Safety and Warranty Guide that you received with this product for the latest safety information. Reading and understanding the safety information reduces the risk of personal injury and or damage to your product.

If you no longer have a copy of the ThinkStation Safety and Warranty Guide, you can obtain a Portable Document Format (PDF) version from the Lenovo® Support Web site at: <http://support.lenovo.com>

**CAUTION:**

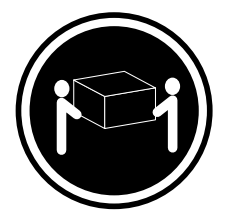

ThinkStation™ machine types 4155, 4158, and 4218 require two people to lift and or carry.

## <span id="page-8-0"></span>**Chapter 2. Overview**

This guide provides information about installing and or replacing Customer Replaceable Units (CRUs). However, this guide does not include procedures for all parts. It is expected that cables, switches, and certain mechanical parts be replaced by trained service personnel without the need for step-by-step procedures.

#### **Note: Use only parts provided by Lenovo.**

This guide contains instructions for installing or replacing the following parts:

- Battery
- Power supply
- Memory module
- Adapter card
- Heat sink and fan assembly
- Hard disk drive
- Optical drive
- Diskette drive or card reader
- Front panel connector assembly
- Hard disk drive fan assembly
- Rear fan assembly
- Internal speaker
- **Keyboard**
- **Mouse**

### **Additional information resources**

If you have Internet access, the most up-to-date information for your computer is available at: <http://support.lenovo.com>

You can find:

- CRU removal and installation information
- CRU removal and installation videos
- Downloads and drivers
- Links to other useful sources of information
- Parts information
- Publications
- Support phone list
- Troubleshooting information

#### **Handling static-sensitive devices**

Do not open the static-protective package containing the new part until the defective part has been removed from the computer and you are ready to install the new part. Static electricity, although harmless to you, can seriously damage computer components and parts.

<span id="page-9-0"></span>When you handle parts and other computer components, take these precautions to avoid static-electricity damage:

- Limit your movement. Movement can cause static electricity to build up around you.
- Always handle parts and other computer components carefully. Handle adapter cards, memory modules, system boards, and microprocessors by the edges. Never touch any exposed circuitry.
- Prevent others from touching the parts and other computer components.
- Before you replace <sup>a</sup> new part, touch the static-protective package containing the part to <sup>a</sup> metal expansion-slot cover or other unpainted metal surface on the computer for at least two seconds. This reduces static electricity in the package and your body.
- When possible, remove the new part from the static-protective packaging, and install it directly in the computer without setting the part down. When this is not possible, place the static-protective package that the part came in on <sup>a</sup> smooth, level surface and place the part on it.
- Do not place the part on the computer cover or other metal surface.

#### **Locations**

This section contains illustrations to help locate the various connectors, controls, and components of the computer.

### **Locating controls and connectors on the front of your computer**

Figure <sup>1</sup> "Front connectors" on page <sup>4</sup> shows the location of the connectors on the front of your computer.

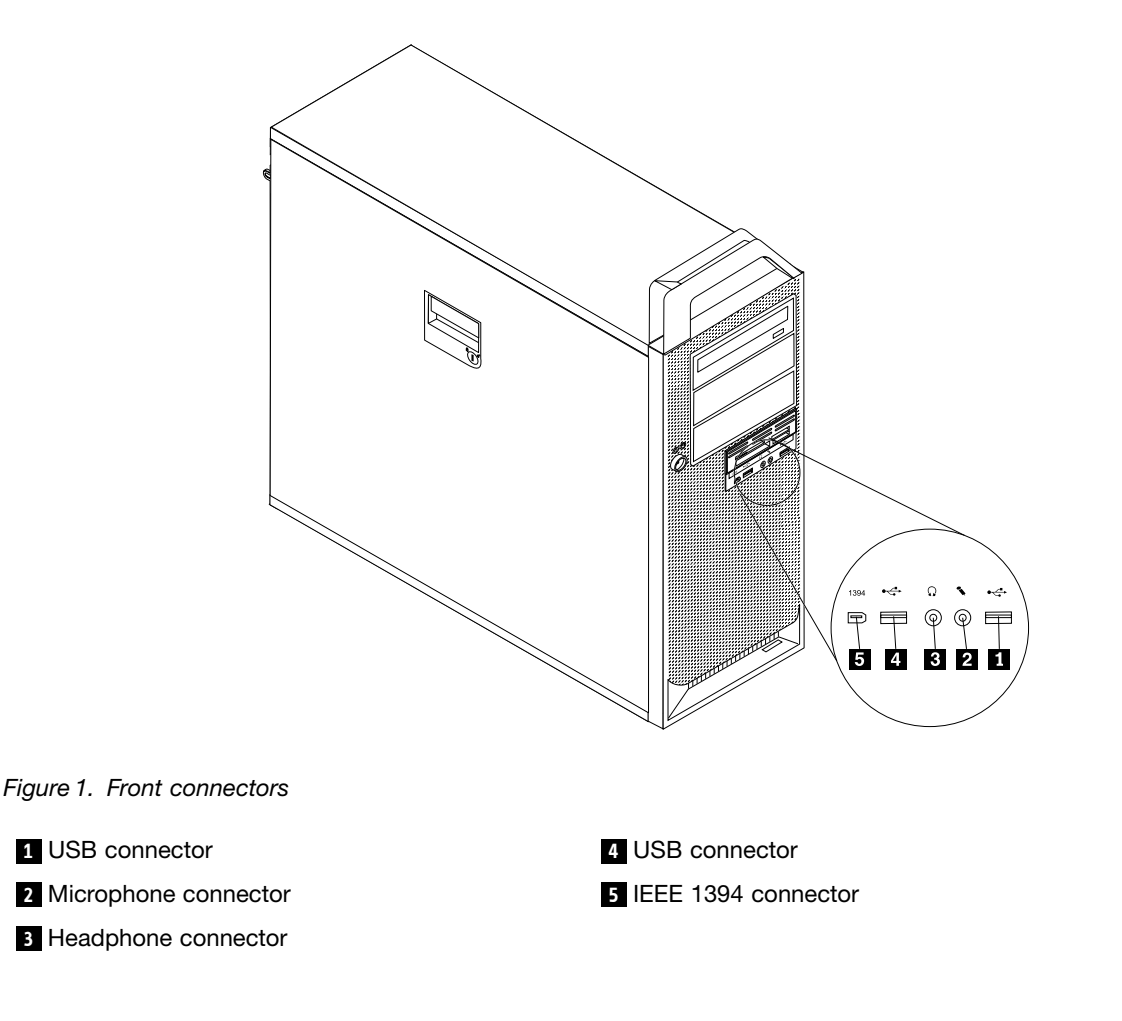

### <span id="page-10-0"></span>**Locating connectors on the rear of your computer**

Figure <sup>2</sup> "Rear connector locations" on page <sup>5</sup> shows the location of the connectors on the rear of your computer. Some connectors on the rear of your computer are color-coded to help you determine where to connect the cables on your computer.

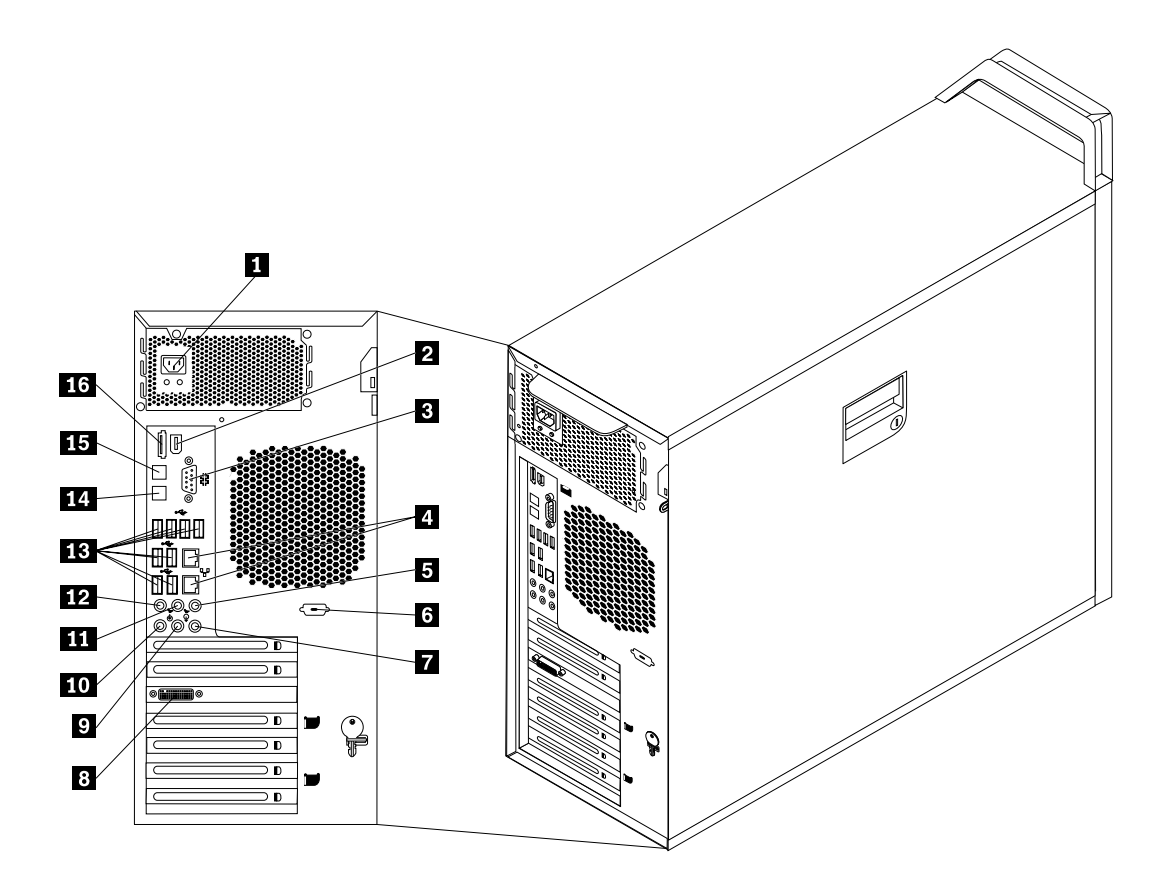

Figure 2. Rear connector locations

- 
- 
- 
- 

**<sup>5</sup>** Audio line-out subwoofer/center speaker connector

- 
- 
- **8** Video connector (some models) **16 16** eSATA connector
- **1** Power cord connector **9 1** Audio line-out front speaker connector
- **<sup>2</sup>** IEEE <sup>1394</sup> connector **<sup>10</sup>** Microphone connector
- **<sup>3</sup>** Serial port **<sup>11</sup>** Audio line-out rear speaker connector
- **<sup>4</sup>** Ethernet connectors (2) **<sup>12</sup>** Audio line-out side speaker connector
	- **<sup>13</sup>** USB connectors (8)

**<sup>6</sup>** Serial port (some models) **<sup>14</sup>** Optical SPDIF (Sony Philips Digital Interconnect Format) out connector

- **<sup>7</sup>** Audio line-in connector **<sup>15</sup>** Optical SPDIF in connector
	-

<span id="page-11-0"></span>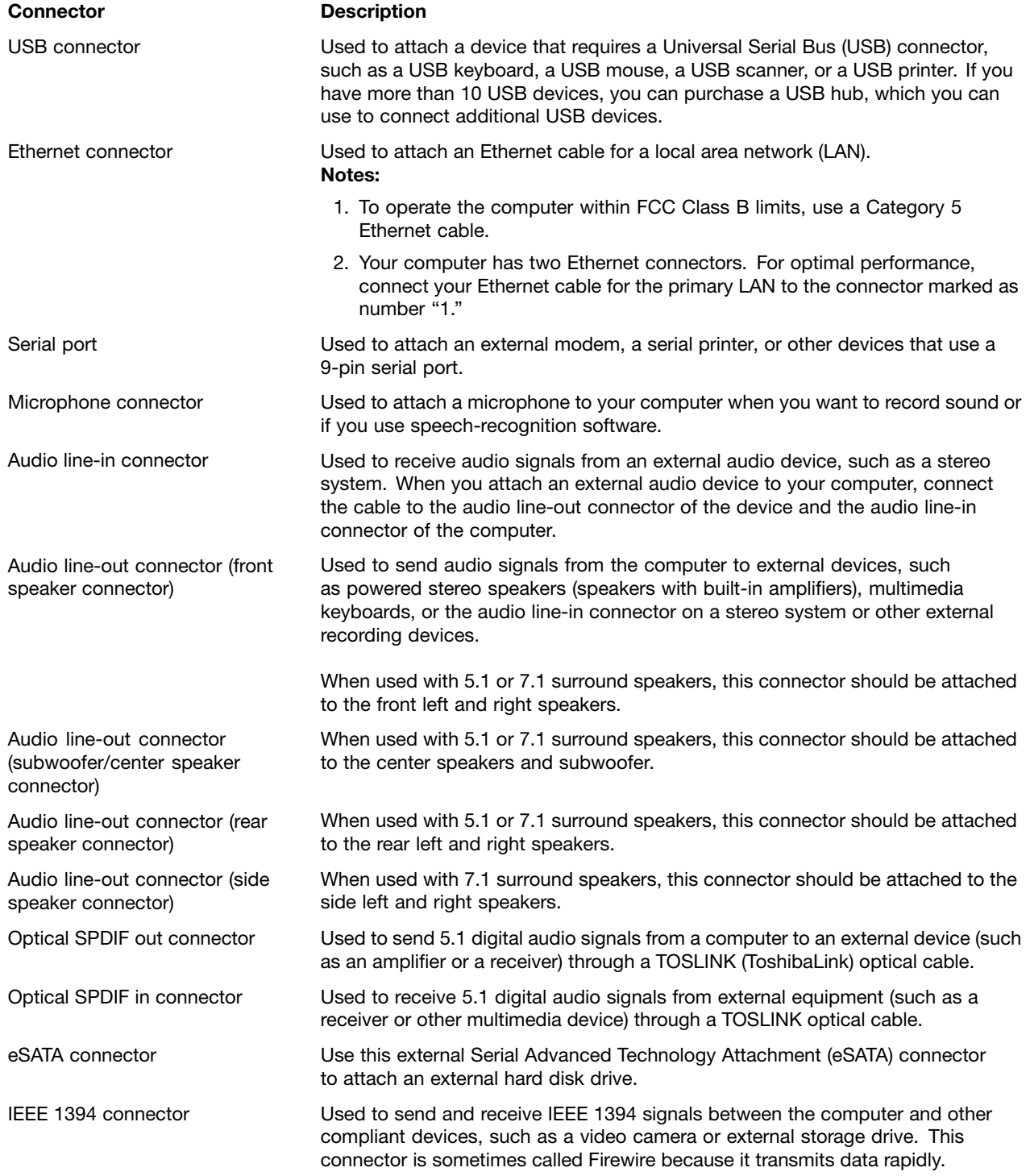

### <span id="page-12-0"></span>**Locating components**

To remove the computer cover, see ["Removing](#page-16-0) the computer cover" on page [11](#page-16-0).

Figure <sup>3</sup> "Component locations" on page <sup>7</sup> shows the location of the components in your computer.

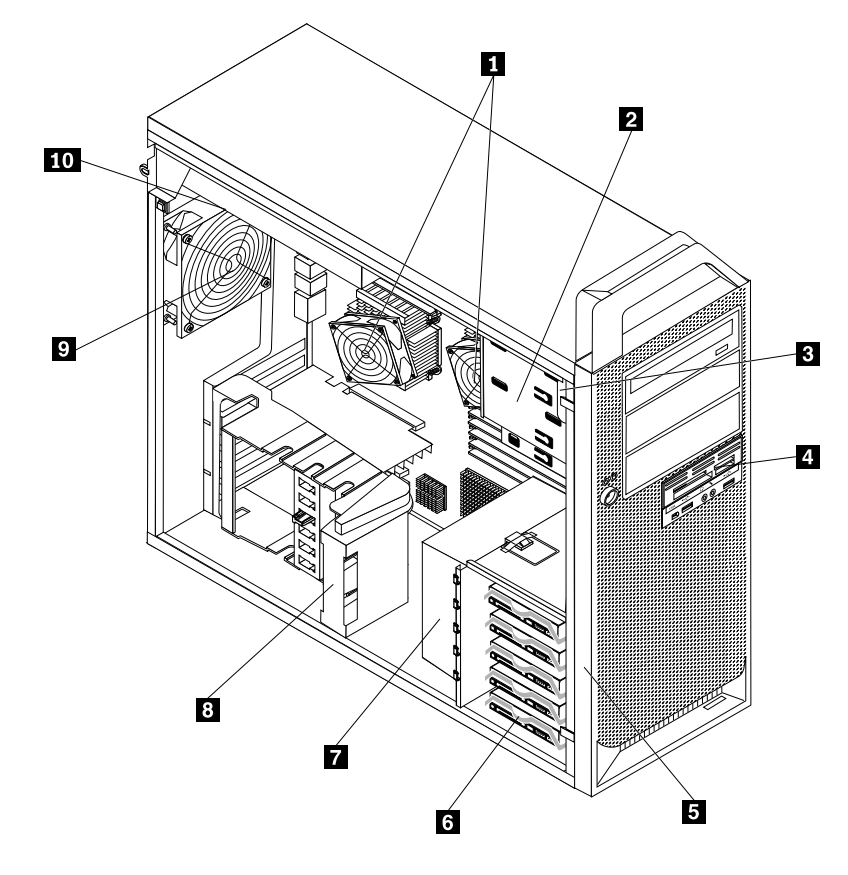

Figure 3. Component locations

- **1** Microprocessors and heat sinks (2) **6** Hard disk drive bays (5)
- 
- 
- **4** 3.5-inch diskette drive or card reader **9** Rear fan assembly
- 
- 
- **2** Optical drive bays (3) **7** Hard disk drive fan assembly
- **8** Internal speaker **8 8** Adapter card retainer
	-
- **5** Front bezel **10** Power supply assembly

### <span id="page-13-0"></span>**Identifying parts on the system board**

Figure <sup>4</sup> "System board parts locations" on page <sup>8</sup> shows the location of the parts on the system board.

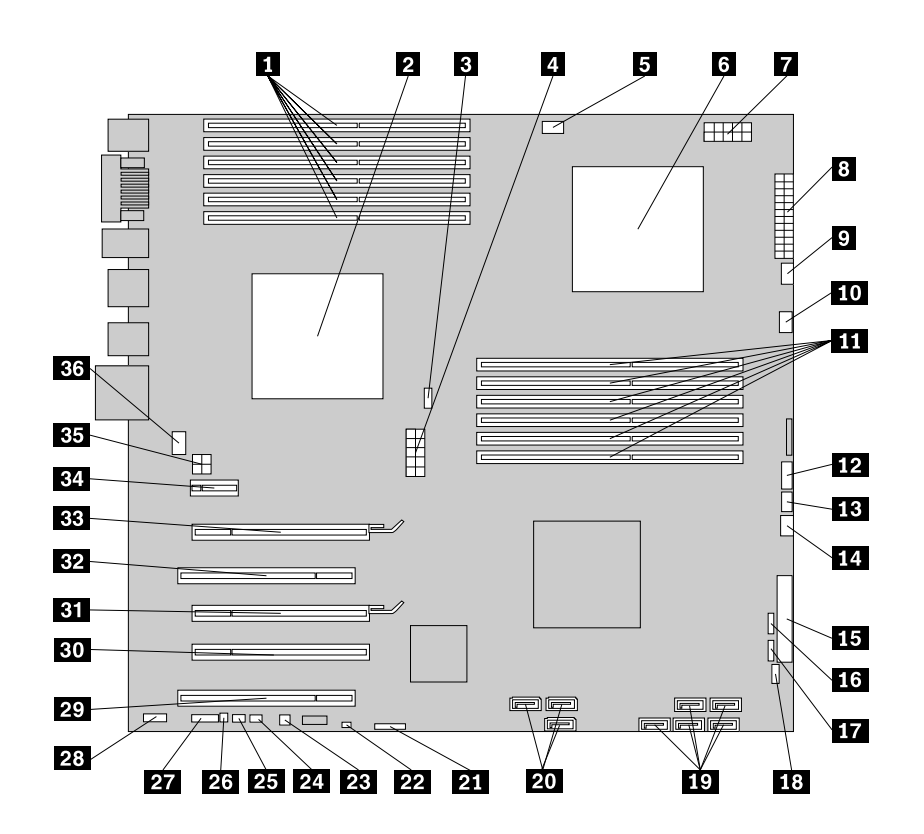

Figure 4. System board parts locations

- **2** Microprocessor and heat sink 1 **20** Optical drive connectors (3) **<sup>3</sup>** CPU <sup>1</sup> fan connector **<sup>21</sup>** Battery **<sup>4</sup>** CPU <sup>1</sup> <sup>12</sup> <sup>V</sup> power connector **<sup>22</sup>** Clear CMOS/Recovery jumper **<sup>5</sup>** CPU <sup>1</sup> memory fan connector **<sup>23</sup>** Thermal sensor connector **<sup>8</sup>** 24-pin power connector **<sup>26</sup>** Internal speaker connector **<sup>9</sup>** CPU <sup>2</sup> fan connector **<sup>27</sup>** COM <sup>2</sup> connector **<sup>10</sup>** CPU <sup>2</sup> memory fan connector **<sup>28</sup>** Front audio connector **<sup>11</sup>** CPU <sup>2</sup> memory slots (6) **<sup>29</sup>** PCI adapter card slot **<sup>14</sup>** Hard disk drive fan connector **<sup>32</sup>** PCI adapter card slot **<sup>16</sup>** Card reader connector **<sup>34</sup>** PCI Express x1 adapter card slot
- **1** CPU 1 memory slots (6) **19 19** Hard disk drive connectors (5)
	-
	-
	-
	-
- **<sup>6</sup>** Microprocessor and heat sink <sup>2</sup> **<sup>24</sup>** Cover presence switch connector
- **<sup>7</sup>** CPU <sup>2</sup> <sup>12</sup> <sup>V</sup> power connector **<sup>25</sup>** PS/2 keyboard and mouse connector
	-
	-
	-
	-
- **<sup>12</sup>** Power switch/LEDs connector **<sup>30</sup>** PCI Express x4 graphics adapter card slot (x16 mechanical)
- **<sup>13</sup>** Auxiliary LED connector **<sup>31</sup>** PCI Express x16 graphics adapter card slot
	-
- **<sup>15</sup>** Diskette drive connector **<sup>33</sup>** PCI Express x16 graphics adapter card slot
	-

**17** Front USB connector **35** Graphic card power connector **<sup>18</sup>** Front IEEE <sup>1394</sup> connector **<sup>36</sup>** Rear fan connector

## <span id="page-16-0"></span>**Chapter 3. Installing options and replacing hardware**

This chapter is an introduction to the features and options that are available for your computer. You can expand the capabilities of your computer by adding memory modules, adapter cards, or drives. When installing an option, use these instructions along with the instructions that come with the option.

**Attention:** Do not open your computer or attempt any repair before reading and understanding the "Important safety information" in the ThinkStation Safety and Warranty Guide that came with your computer. To obtain <sup>a</sup> copy of the ThinkStation Safety and Warranty Guide, go to: <http://support.lenovo.com>

**Note: Use only parts provided by Lenovo.**

#### **Installing external options**

External speakers, <sup>a</sup> printer, or <sup>a</sup> scanner can be connected to your computer. For some external options, you must install additional software in addition to making the physical connection. When adding an external option, see "Locating connectors on the rear of your [computer"](#page-10-0) on page [5](#page-10-0) and ["Locating](#page-9-0) controls and connectors on the front of your [computer"](#page-9-0) on page [4](#page-9-0) to identify the required connector, and then use the instructions that are included with the option to help you make the connection and install any software or device drivers that are required for the option.

#### **Installing internal options**

**Important:** Read "Handling [static-sensitive](#page-8-0) devices" on page [3](#page-8-0) before removing the computer cover.

### **Removing the computer cover**

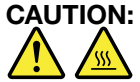

Turn off the computer and wait three to five minutes to let the computer cool before removing the **computer cover.**

To remove the computer cover:

- 1. Remove any media from the drives and shut down your operating system. Turn off all attached devices. Turn off the computer.
- 2. Unplug all power cords from electrical outlets.
- 3. Disconnect the cables attached to the computer. This includes power cords, input/output (I/O) cables, and any other cables that are connected to the computer. See ["Locating](#page-9-0) controls and connectors on the front of your [computer"](#page-9-0) on page [4](#page-9-0) and "Locating connectors on the rear of your [computer"](#page-10-0) on page [5](#page-10-0).
- 4. Remove any locking devices, such as <sup>a</sup> cable lock or padlock that secures the computer cover. See Chapter <sup>5</sup> ["Security](#page-52-0) features" on page [47](#page-52-0).

<span id="page-17-0"></span>5. Disengage the cover latch **<sup>1</sup>** and remove the cover. Place the cover on <sup>a</sup> flat surface.

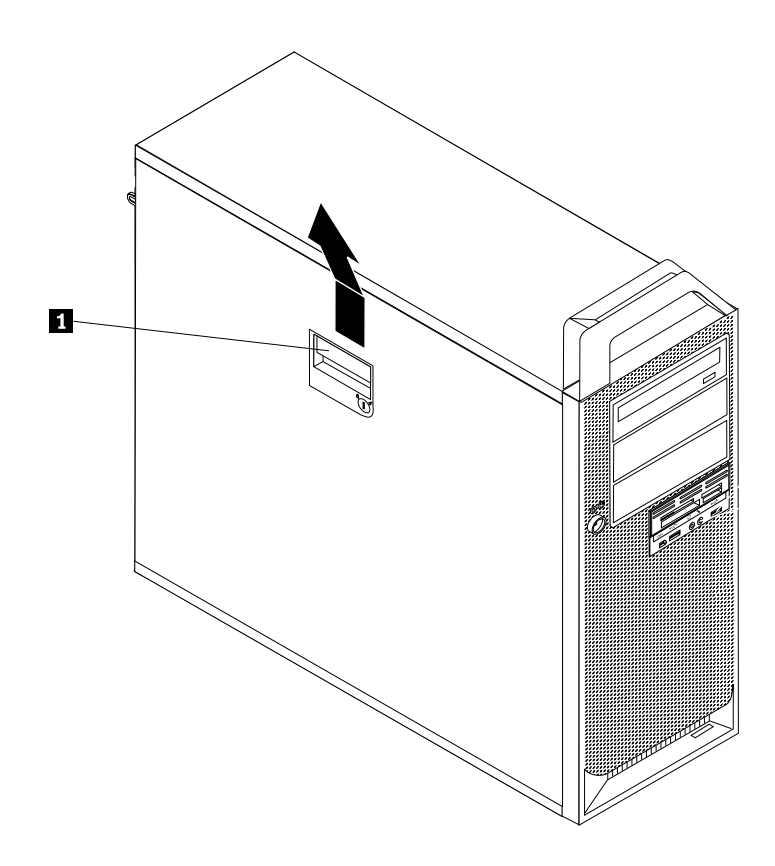

Figure 5. Removing the computer cover

### **Removing the front bezel**

To remove the front bezel:

1. Remove the computer cover. See ["Removing](#page-16-0) the computer cover" on page [11](#page-16-0).

<span id="page-18-0"></span>2. Remove the front bezel by releasing the two plastic tabs on the left side and pivoting the bezel outward.

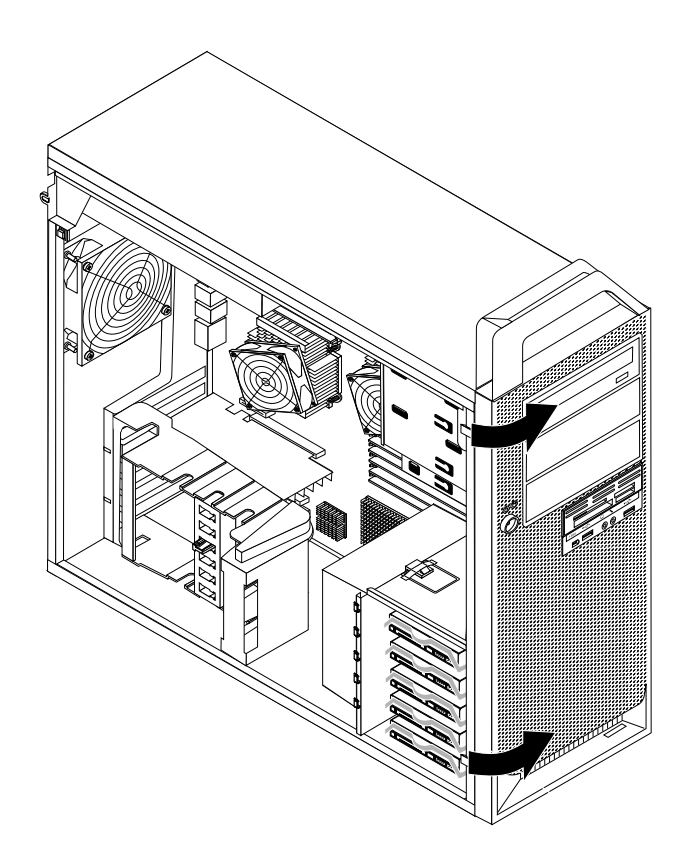

Figure 6. Removing the front bezel

- 3. Lay the front bezel on <sup>a</sup> flat surface.
- 4. To reinstall the bezel, align the plastic tabs on the right side of the bezel with the corresponding holes in the chassis, then pivot the bezel inward until it snaps into position on the left side.

### **Accessing system board components**

To access the system board components:

- 1. Remove the computer cover. See ["Removing](#page-16-0) the computer cover" on page [11](#page-16-0).
- 2. Unlatch and open the adapter card retainer.

<span id="page-19-0"></span>3. Remove the hard disk drive fan duct by pressing downwards on the top of the duct and then rotating the duct.

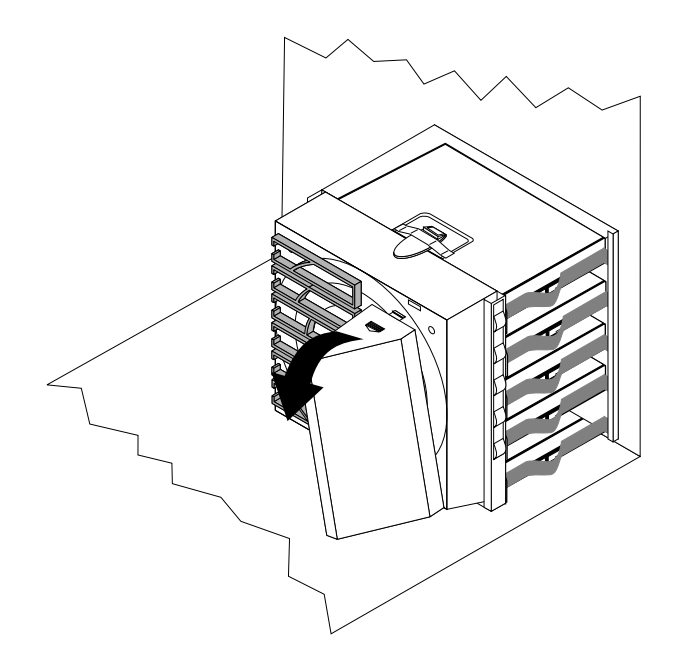

Figure 7. Removing the hard disk drive fan duct

4. Remove the adapter cards if necessary. See ["Replacing](#page-35-0) adapter cards" on page [30](#page-35-0).

<span id="page-20-0"></span>5. You might need to remove the hard disk drive fan bracket to gain easy access to some internal components. To remove the bracket, press downward on the hard disk drive fan bracket latch and then pivot the bracket to remove the hard disk drive fan and bracket from the chassis.

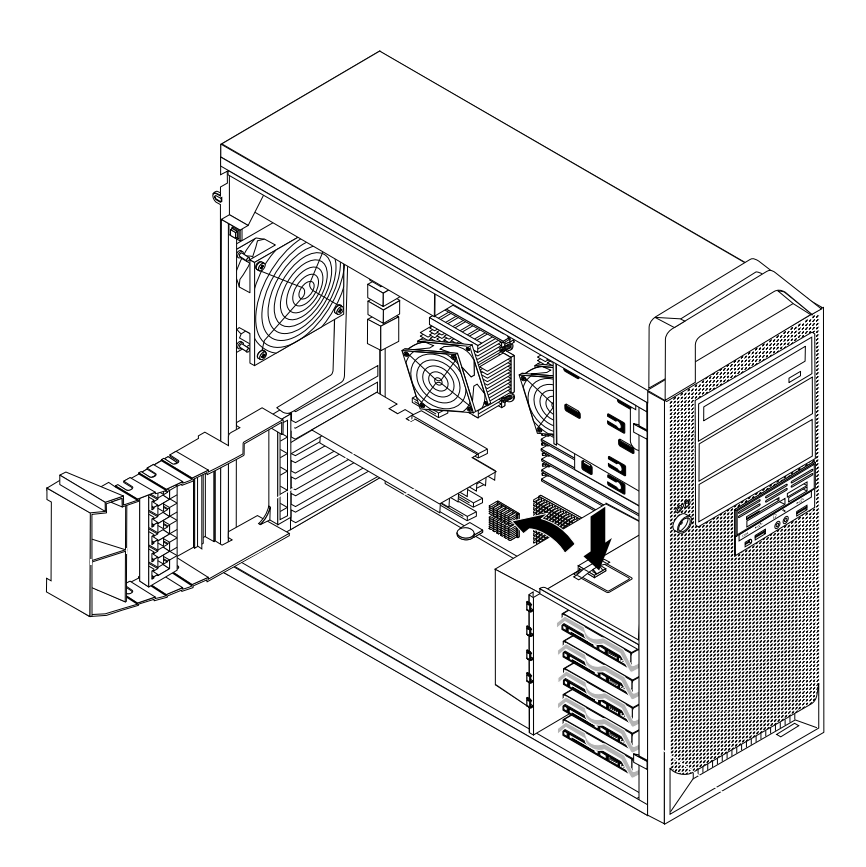

Figure 8. Removing the hard disk drive fan and bracket

### **Installing internal drives**

This section provides information and instructions for installing the internal drives.

Internal drives are devices that your computer uses to read and store data. You can add drives to your computer to increase storage capacity and to enable your computer to read other types of media. Some of the types of drives that are available for your computer are:

- Serial Attached SCSI (SAS) hard disk drives
- Serial ATA (SATA) hard disk drives
- SATA optical drives, such as CD drives or DVD drives
- Removable media drives

Internal drives are installed in bays. In this book, the bays are referred to as bay 1, bay 2, and so on.

When you install an internal drive, it is important to note the type and size of the drive that you can install in each bay. Also, it is important to correctly connect the internal drive cables to the installed drive.

#### <span id="page-21-0"></span>**Drive specifications**

Your computer comes with the following factory-installed drives:

- An optical drive in bay <sup>1</sup>
- <sup>A</sup> blank bay for expansion or an optional optical drive in bay <sup>2</sup> or bay <sup>3</sup> (some models)
- <sup>A</sup> 3.5-inch diskette drive or <sup>a</sup> card reader in bay <sup>4</sup> (some models)
- Up to five hard disk drives in bay <sup>5</sup> (varies by model)

Any bay that does not have <sup>a</sup> drive installed has <sup>a</sup> static shield and bay panel installed.

Figure <sup>9</sup> "Drive bay locations" on page <sup>16</sup> shows the location of the drive bays.

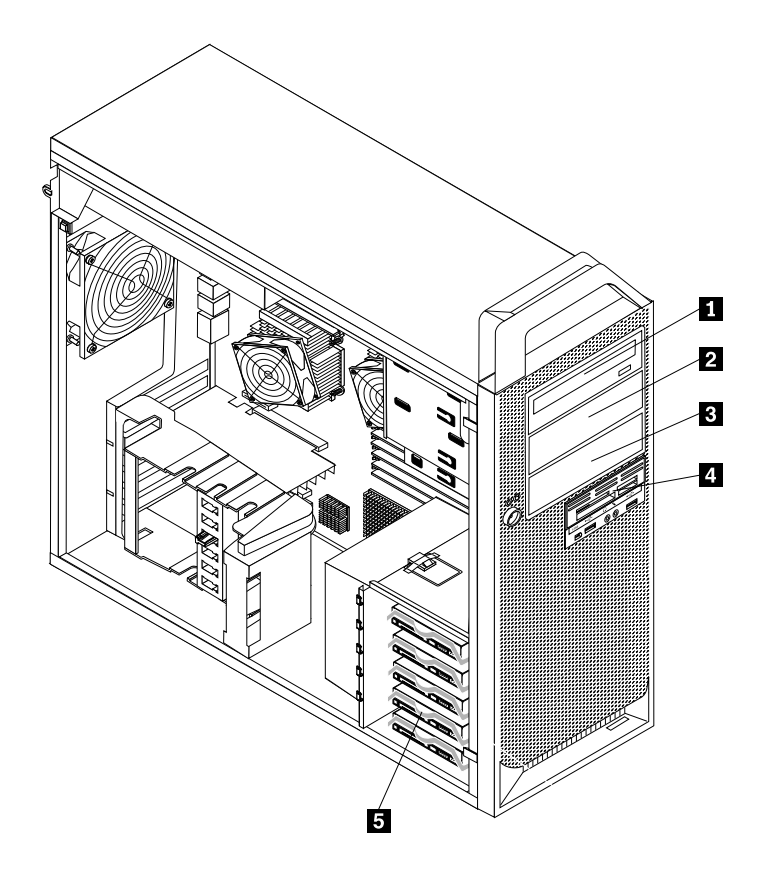

#### Figure 9. Drive bay locations

The following list describes the types and size of drives that you can install in each bay:

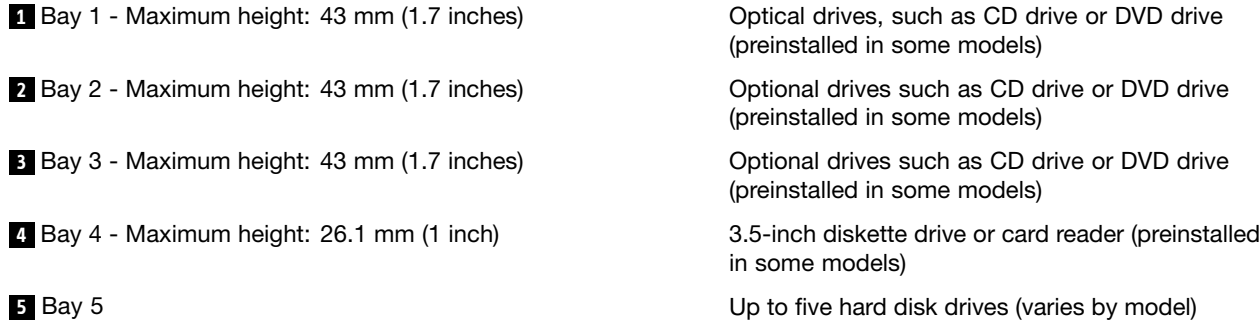

#### <span id="page-22-0"></span>**Installing <sup>a</sup> drive in bay <sup>2</sup> or bay <sup>3</sup>**

To install an optical drive in bay <sup>2</sup> or bay 3:

- 1. Remove the computer cover. See ["Removing](#page-16-0) the computer cover" on page [11](#page-16-0).
- 2. Remove the front bezel. See ["Removing](#page-17-0) the front bezel" on page [12](#page-17-0).

**Note:** There is <sup>a</sup> drive retainer bracket on the inside of the front bezel where the drive is to be located. If there is no drive installed, there are drive retainer brackets for each drive. Remove the drive retainer bracket and use it to install the drive.

- 3. Remove the plastic drive cover from the bezel.
- 4. Remove the metal static shield from the drive bay using your fingers to pull it outward.
- 5. Install the retainer bracket on the left side of the drive to be installed.

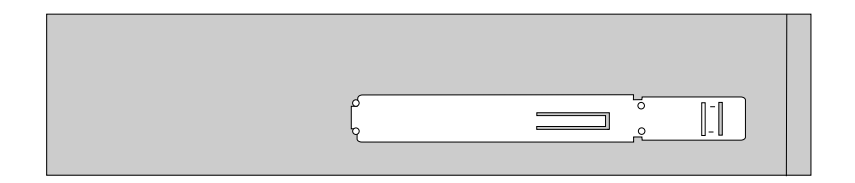

Figure 10. Installing the retainer bracket

6. Slide the drive into the bay until it locks into position.

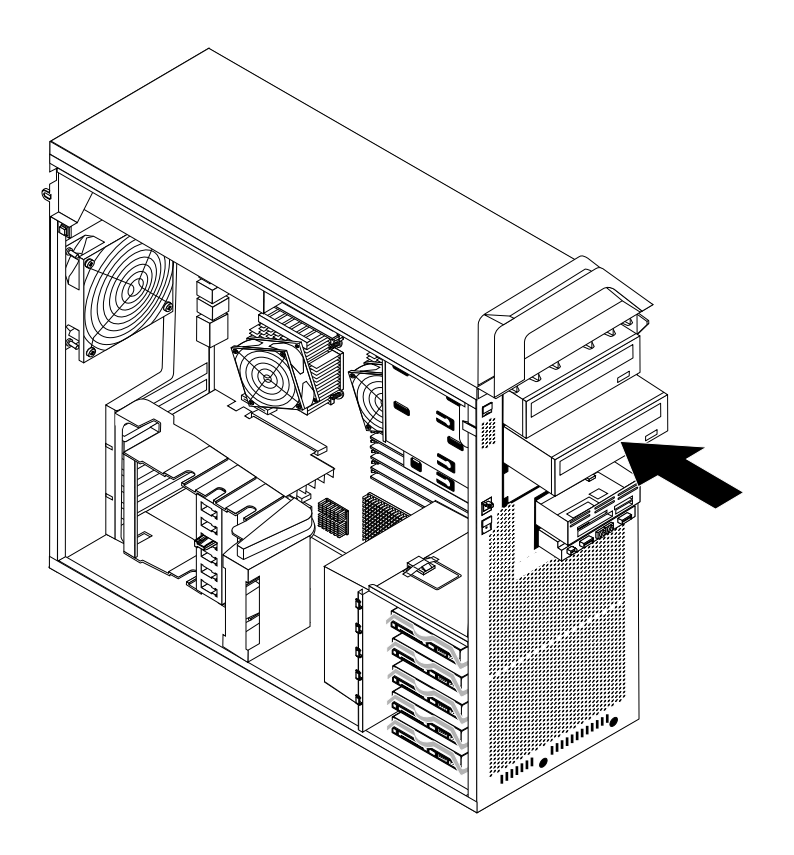

Figure 11. Installing an optical drive

7. To reinstall the front bezel, align the plastic tabs on the right side of the bezel with the corresponding holes in the chassis, then pivot the front bezel inward until it snaps into position on the left side.

- <span id="page-23-0"></span>8. Locate an available optical drive connector on the system board. See ["Identifying](#page-13-0) parts on the system [board"](#page-13-0) on page [8](#page-13-0).
- 9. Using the signal cable that came with the new drive, connect one end of the signal cable to the drive and the other end to the available optical drive connector on the system board.
- 10. Locate one of the extra five-wire power cables and connect it to the drive.

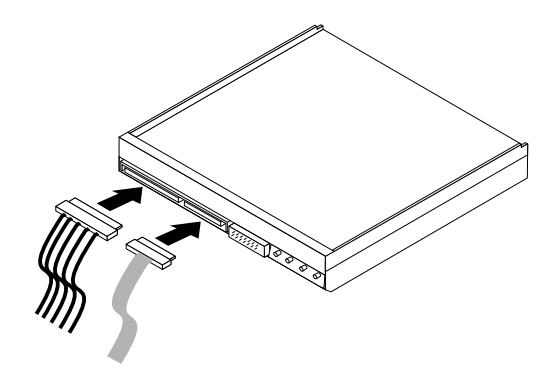

Figure 12. Connecting the drive

#### **What to do next:**

- To work with another option, go to the appropriate section.
- To complete the installation, go to Chapter <sup>4</sup> "Completing the parts [replacement"](#page-50-0) on page [45](#page-50-0).

#### **Installing <sup>a</sup> diskette drive or card reader in bay <sup>4</sup>**

To install <sup>a</sup> diskette drive or card reader in bay 4:

- 1. Remove the computer cover. See ["Removing](#page-16-0) the computer cover" on page [11](#page-16-0).
- 2. Remove the front bezel. See ["Removing](#page-17-0) the front bezel" on page [12](#page-17-0).
- 3. Remove the plastic panel in the bezel by squeezing the plastic tabs that secure the panel on the inside of the bezel.

**Note:** There is <sup>a</sup> drive retainer bracket for each drive on the inside of the front bezel where the drive is to be located. Remove the drive retainer bracket and use it to install the drive.

4. Install the retainer bracket on the diskette drive or card reader.

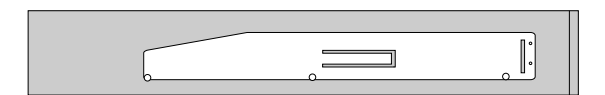

Figure 13. Installing the retainer bracket

5. Remove the static shield from the computer chassis.

<span id="page-24-0"></span>6. Slide the diskette drive or card reader into the drive bay until it snaps into position. See ["Locating](#page-12-0) [components"](#page-12-0) on page [7](#page-12-0).

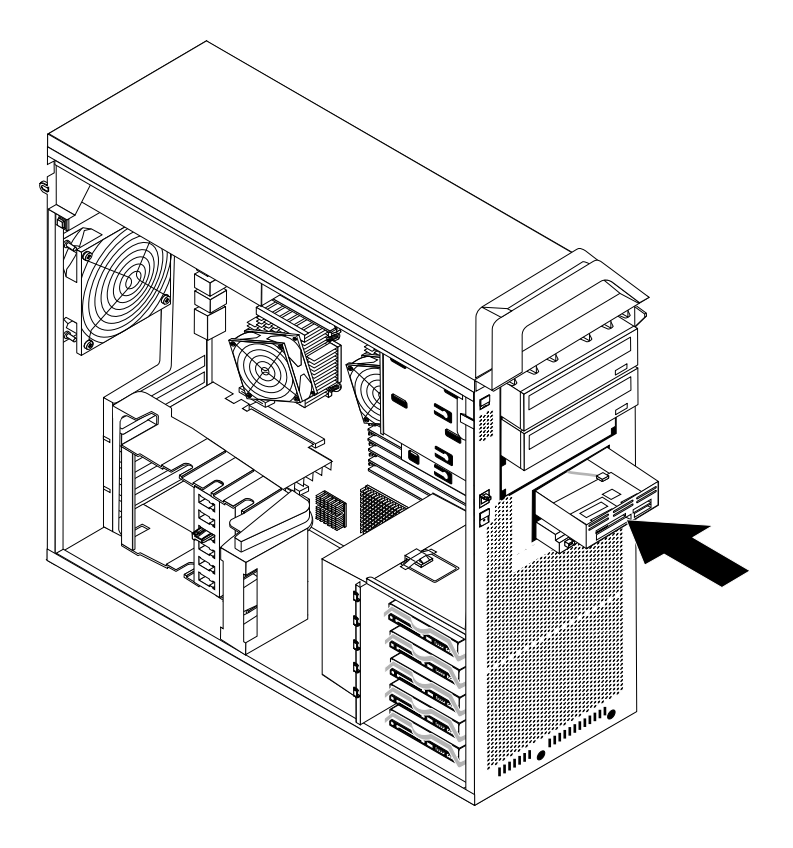

Figure 14. Installing <sup>a</sup> new diskette drive or card reader

- 7. Connect the diskette drive to the diskette drive connector on the system board. If you are installing <sup>a</sup> card reader, connect it to the card reader connector on the system board. See ["Identifying](#page-13-0) parts on the [system](#page-13-0) board" on page [8](#page-13-0).
- 8. Reinstall the front bezel.

#### **What to do next:**

- To work with another option, go to the appropriate section.
- To complete the installation, go to Chapter <sup>4</sup> "Completing the parts [replacement"](#page-50-0) on page [45](#page-50-0).

#### **Installing <sup>a</sup> hard disk drive in bay <sup>5</sup>**

This section provides instructions on how to install <sup>a</sup> hard disk drive.

**Note:** You can install <sup>a</sup> combination of SATA and SAS hard disk drives within the same computer. However, SATA and SAS hard disk drives cannot be installed within the same RAID array.

To install <sup>a</sup> new hard disk drive:

- 1. Remove the computer cover. See ["Removing](#page-16-0) the computer cover" on page [11](#page-16-0).
- 2. Locate one of the empty hard disk drive slots in bay 5. See "Locating [components"](#page-12-0) on page [7](#page-12-0). Each empty hard disk drive slot has <sup>a</sup> spare bracket.
- 3. Pull the handle to remove <sup>a</sup> spare bracket.

<span id="page-25-0"></span>4. To install the new hard disk drive into the bracket, flex the bracket, and then align pin **<sup>1</sup>** , pin **<sup>2</sup>** , pin **<sup>3</sup>** , and pin **<sup>4</sup>** on the bracket with the holes in the hard disk drive. Do not touch the circuit board **<sup>5</sup>** on the bottom of the hard disk drive.

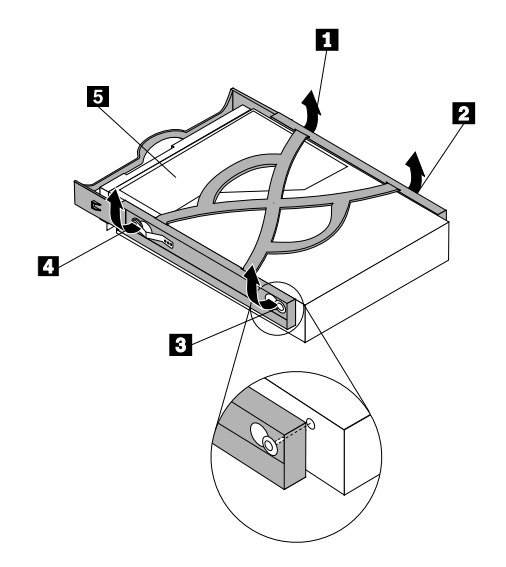

Figure 15. Installing <sup>a</sup> 3.5-inch hard disk drive into the bracket

**Note:** If you are installing <sup>a</sup> 2.5-inch hard disk drive into the bracket, flex the bracket, and then align pin **<sup>1</sup>** , pin **<sup>2</sup>** , pin **<sup>3</sup>** , and pin **<sup>4</sup>** on the bracket with the holes in the hard disk drive adapter **<sup>5</sup>** .

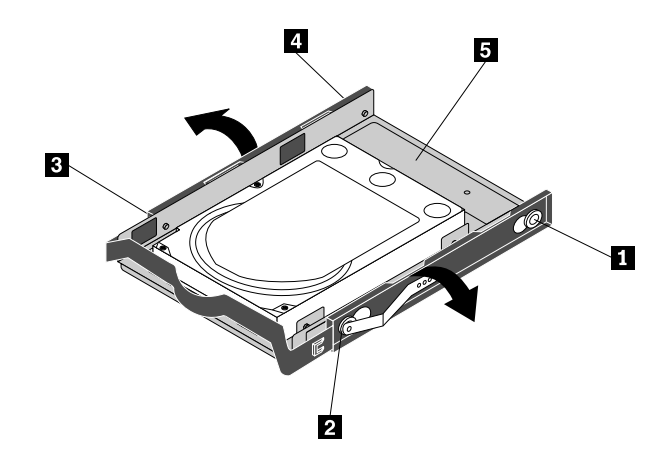

Figure 16. Installing <sup>a</sup> 2.5-inch hard disk drive into the bracket

- 5. Install the hard disk drive and bracket into the drive bay.
- 6. Using the signal cable that came with the new drive, connect one end of the signal cable to the drive. Locate one of the extra five-wire power cables and connect it to the drive.

**Note:** The signal cable will be different depending on whether you are installing <sup>a</sup> SATA hard disk drive or <sup>a</sup> SAS hard disk drive.

<span id="page-26-0"></span>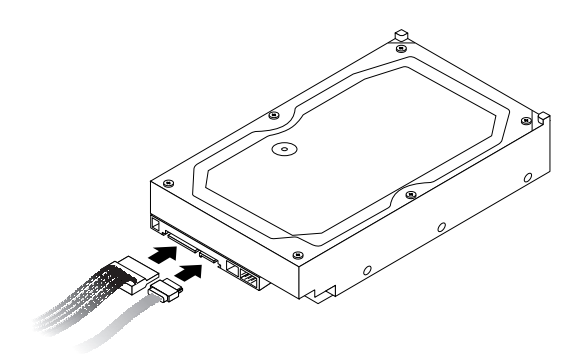

Figure 17. Connecting <sup>a</sup> 3.5-inch SATA hard disk drive

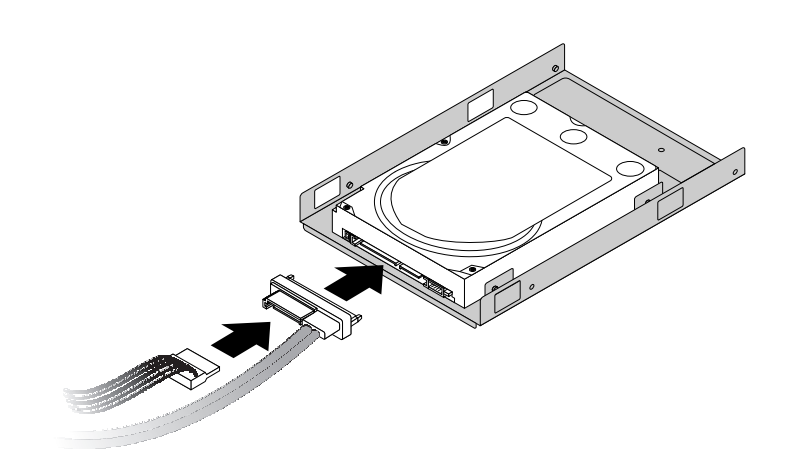

Figure 18. Connecting <sup>a</sup> 2.5-inch SATA hard disk drive

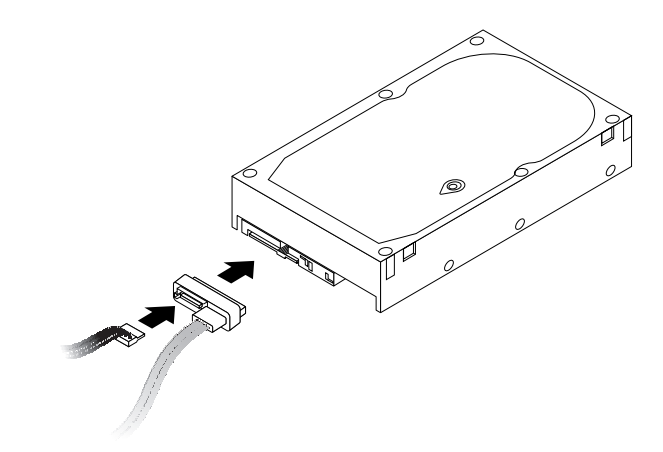

Figure 19. Connecting <sup>a</sup> 3.5-inch SAS hard disk drive

7. Connect the other end of the signal cable to one of the available hard disk drive connectors on the system board. See ["Identifying](#page-13-0) parts on the system board" on page [8](#page-13-0).

#### **What to do next:**

• To work with another option, go to the appropriate section.

<span id="page-27-0"></span>• To complete the installation, go to Chapter <sup>4</sup> "Completing the parts [replacement"](#page-50-0) on page [45](#page-50-0).

### **Replacing the battery**

Your computer has <sup>a</sup> special type of memory that maintains the date, time, and settings for built-in features, such as serial-port assignments (configuration). <sup>A</sup> battery keeps this information active when you turn off the computer.

The battery normally requires no charging or maintenance throughout its life; however, no battery lasts forever. If the battery fails, the date, time, and configuration information (including passwords) are lost. An error message is displayed when you turn on the computer.

Refer to the "Lithium battery notice" in the ThinkStation Safety and Warranty Guide for information about replacing and disposing of the battery.

To replace the battery:

- 1. Turn off the computer and disconnect the power cord from the electrical outlet and from the computer.
- 2. Remove the computer cover. See ["Removing](#page-16-0) the computer cover" on page [11](#page-16-0).
- 3. Access the system board. See "Accessing system board [components"](#page-18-0) on page [13](#page-18-0).
- 4. Locate the battery. See ["Identifying](#page-13-0) parts on the system board" on page [8](#page-13-0).
- 5. Remove the old battery.

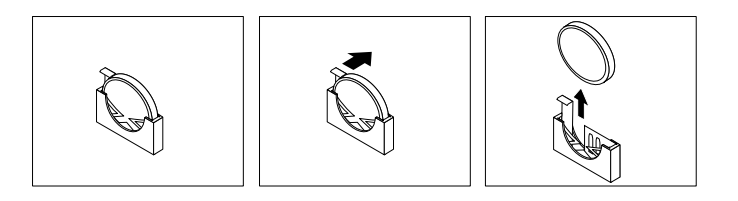

Figure 20. Removing the old battery

6. Install the new battery.

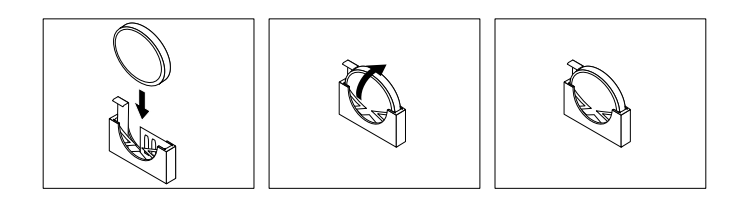

Figure 21. Installing the new battery

7. Reinstall any adapter card that was removed. Replace the computer cover and connect the cables. See Chapter <sup>4</sup> "Completing the parts [replacement"](#page-50-0) on page [45](#page-50-0).

**Note:** When the computer is turned on for the first time after replacing the battery, an error message might be displayed. This is normal after replacing the battery.

- 8. Turn on the computer and all attached devices.
- 9. Use the Setup Utility program to set the date and time and any passwords. See "Using the Setup Utility" in the ThinkStation User Guide.

### <span id="page-28-0"></span>**Replacing the power supply assembly**

**Attention:** Do not open your computer or attempt any repair before reading and understanding the "Important safety information" in the ThinkStation Safety and Warranty Guide that came with your computer. To obtain <sup>a</sup> copy of the ThinkStation Safety and Warranty Guide, go to: <http://support.lenovo.com>

This section provides instructions on how to replace the power supply assembly.

To replace the power supply assembly:

- 1. Remove the computer cover. See ["Removing](#page-16-0) the computer cover" on page [11](#page-16-0).
- 2. Lay the computer on its side.
- 3. Locate the power supply assembly. See "Locating [components"](#page-12-0) on page [7](#page-12-0).
- 4. Disconnect the power supply cables **<sup>1</sup>** , **<sup>2</sup>** , **<sup>3</sup>** , and **<sup>4</sup>** from the system board connectors, adapter cards, and all drives.

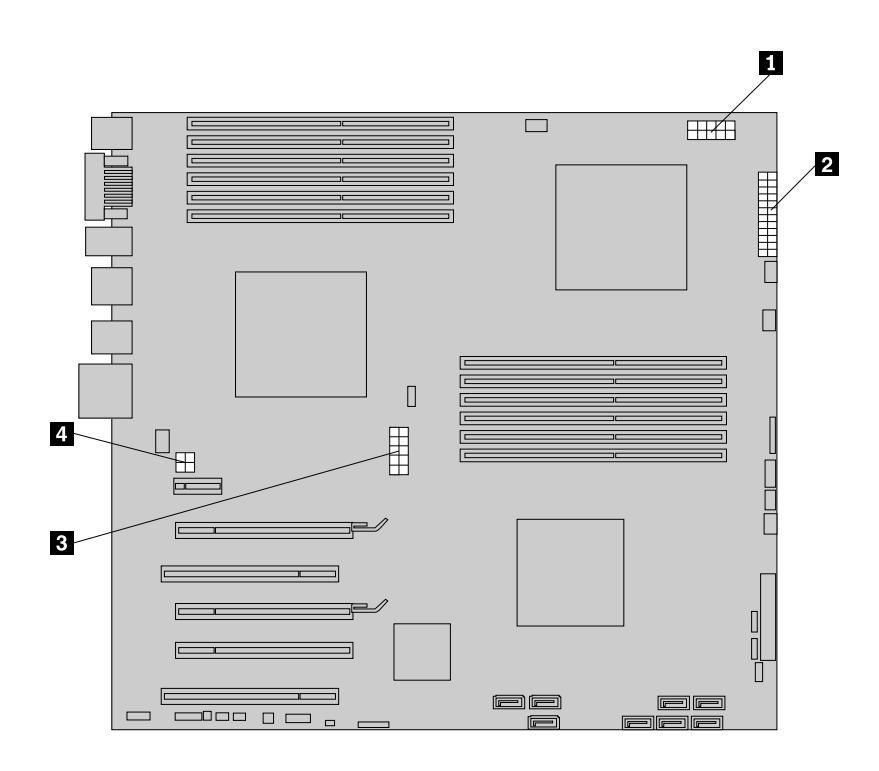

Figure 22. Power supply cable connectors

5. Remove the power supply cables from any cable clips and ties.

<span id="page-29-0"></span>6. Remove the six power supply retaining screws at the rear of the chassis and inside the chassis.

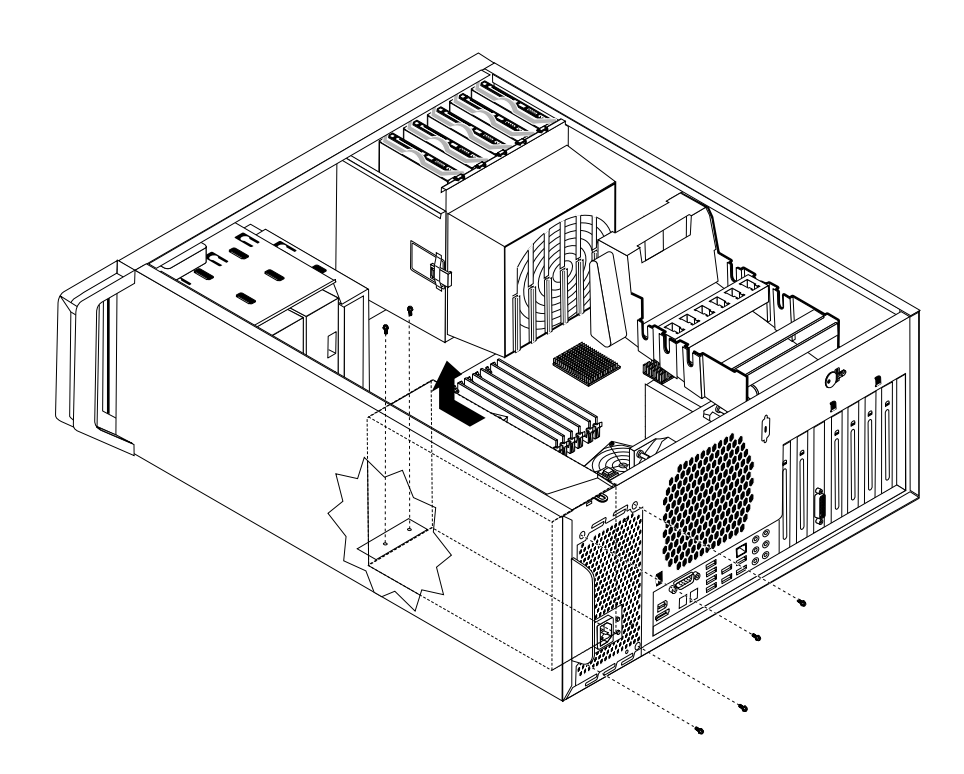

Figure 23. Removing the power supply retaining screws

- 7. Slide the power supply assembly toward the front of the computer and lift it out from the chassis.
- 8. Ensure that the new power supply is the correct replacement. Some power supplies automatically sense the voltage, some power supplies are voltage specific, and some power supplies have <sup>a</sup> voltage-selection switch. If there is <sup>a</sup> voltage-selection switch, use <sup>a</sup> ballpoint pen to slide the switch, if necessary.

**Note:** For models that have <sup>a</sup> voltage-selection switch:

- If the voltage supply range is 100–127 <sup>V</sup> AC, set the switch to <sup>115</sup> V.
- If the voltage supply range is 200–240 <sup>V</sup> AC, set the switch to <sup>230</sup> V.
- 9. Install the new power supply into the chassis so that the screw holes in the power supply align with those in the chassis.

**Note:** Use only the screws provided by Lenovo.

- 10. Install and tighten the four screws at the rear of the chassis to secure the power supply.
- 11. Install and tighten the two screws that secure the power supply to the inside of the chassis.
- 12. Reconnect all power supply cables to the drives, adapter cards, and the system board. Make sure to reconnect the power cable to the graphics cards that require an additional cable.
- 13. Go to Chapter <sup>4</sup> "Completing the parts [replacement"](#page-50-0) on page [45](#page-50-0).

### <span id="page-30-0"></span>**Installing or replacing <sup>a</sup> memory module**

**Attention:** Do not open your computer or attempt any repair before reading and understanding the "Important safety information" in the ThinkStation Safety and Warranty Guide that came with your computer. To obtain <sup>a</sup> copy of the ThinkStation Safety and Warranty Guide, go to: <http://support.lenovo.com>

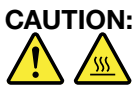

The memory modules might be very hot. Turn off the computer and wait three to five minutes to let **the computer cool before removing the computer cover.**

Your computer has <sup>12</sup> slots for installing or replacing DDR3 ECC UDIMMs (double data rate <sup>3</sup> error correction code unbuffered dual in-line memory modules) or DDR3 ECC RDIMMs (double data rate <sup>3</sup> error correction code registered dual in-line memory modules).

When installing or replacing memory modules, use the following guidelines:

- Use either DDR3 ECC UDIMMs or DDR3 ECC RDIMMs for your computer. Do not install both the UDIMMs and RDIMMs into the same computer.
- Use <sup>1</sup> GB, <sup>2</sup> GB, or <sup>4</sup> GB UDIMMs in any combination up to <sup>a</sup> maximum of <sup>48</sup> GB.
- Use <sup>1</sup> GB, <sup>2</sup> GB, <sup>4</sup> GB, or <sup>8</sup> GB RDIMMs in any combination up to <sup>a</sup> maximum of <sup>96</sup> GB.
- Always install DIMMs in the numerical order printed on the system board (DIMM1, DIMM2, DIMM3, and so on). Install memory modules into the blue color memory slots first.
- If your computer has only one CPU installed, be sure to install memory modules only in the memory slots adjacent to that CPU.
- If your computer has two CPUs installed, install equal numbers of memory modules in both sets of CPU DIMM slots for maximum performance.

To install or replace <sup>a</sup> memory module:

- 1. Remove the computer cover. See ["Removing](#page-16-0) the computer cover" on page [11](#page-16-0).
- 2. Lay the computer on its side.
- 3. Locate the memory slots. See ["Identifying](#page-13-0) parts on the system board" on page [8](#page-13-0).
- 4. For some computer models, you might need to remove the memory fan duct to access the memory slots. To remove the memory fan duct, disconnect the memory fan cable from the system board, remove the blue shipping clip, press inward on the two tabs, pivot the fan duct, and then disengage the other end of the duct.

**Note:** Not all computer models have the memory fan duct and blue shipping clip.

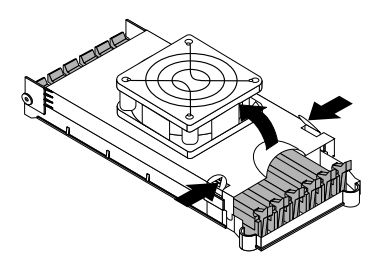

Figure 24. Removing the memory fan duct

- <span id="page-31-0"></span>5. Depending on whether you are installing or replacing <sup>a</sup> memory module, do one of the following:
	- If you are replacing an old memory module, open the retaining clips and gently pull the memory module out of the memory slot.

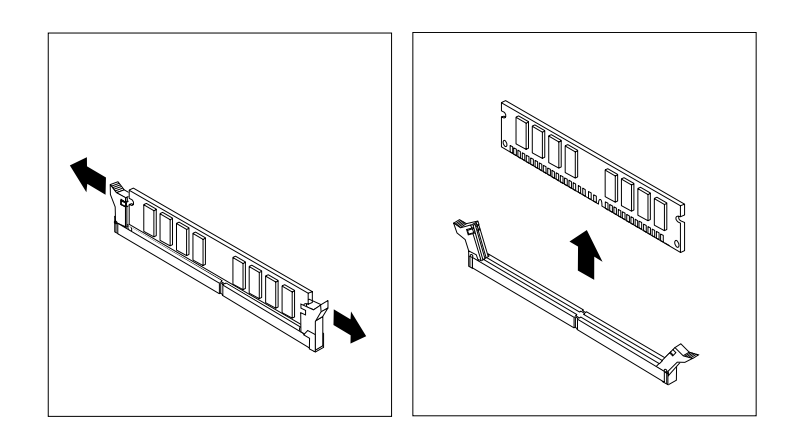

Figure 25. Removing <sup>a</sup> memory module

• If you are installing <sup>a</sup> memory module, open the retaining clips of the memory slot into which you want to install the memory module.

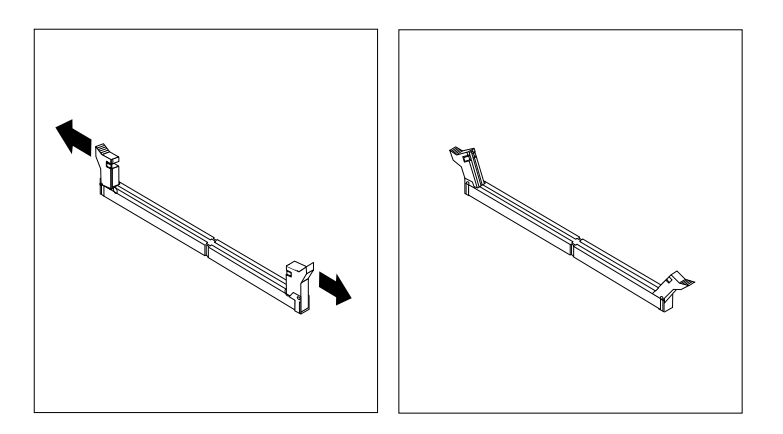

Figure 26. Opening the retaining clips

<span id="page-32-0"></span>6. Position the new memory module over the memory slot. Make sure the notch **<sup>1</sup>** on the memory module aligns correctly with the slot key **<sup>2</sup>** on the system board. Push the memory module straight down into the slot until the retaining clips close.

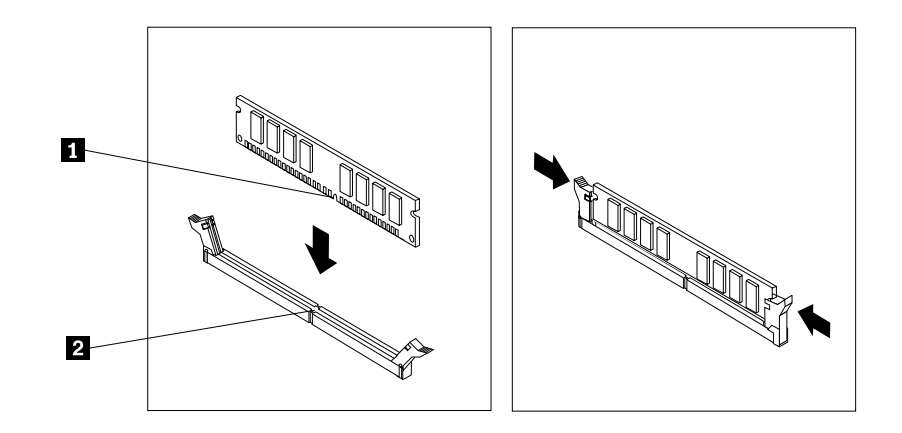

Figure 27. Installing the memory module

7. To install the memory fan, engage the rear of the duct with the retainer on the system board and then pivot the duct downwards until the duct snaps into position. Reconnect the memory fan cable to the system board.

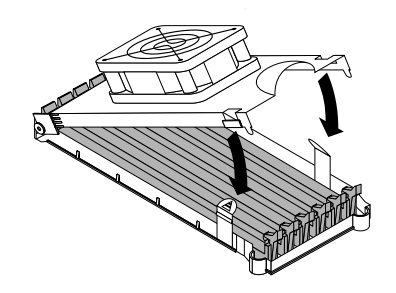

Figure 28. Installing the memory fan duct

- 8. Reinstall the blue shipping clip if your computer needs to be repackaged and shipped in the future.
- 9. Go to Chapter <sup>4</sup> "Completing the parts [replacement"](#page-50-0) on page [45](#page-50-0).

**Note:** Your system memory speed is determined by <sup>a</sup> number of factors, including the microprocessor model and the type, speed, size (capacity), and number of DIMMs installed. See [Appendix](#page-54-0) <sup>A</sup> "System [memory](#page-54-0) speed" on page [49](#page-54-0) for more information.

#### **Installing or replacing adapter cards**

This section provides instructions for installing adapter cards. Your computer has the following six expansion slots for installing or replacing adapter cards:

- Two PCI adapter card slots
- One PCI Express x1 adapter card slot
- One PCI Express x4 adapter card slot
- Two PCI Express x16 graphics adapter card slots

## <span id="page-33-0"></span>**Installing adapter cards**

To install an adapter card:

- 1. Remove the computer cover. See ["Removing](#page-16-0) the computer cover" on page [11](#page-16-0).
- 2. Unlatch and open the adapter card retainer.
- 3. Remove the metal cover for the appropriate adapter card slot if you are installing an adapter card.
- 4. If you are installing <sup>a</sup> full length adapter card, remove the duct on the hard disk drive fan bracket by pressing downwards on the top of the duct and then rotating the duct.

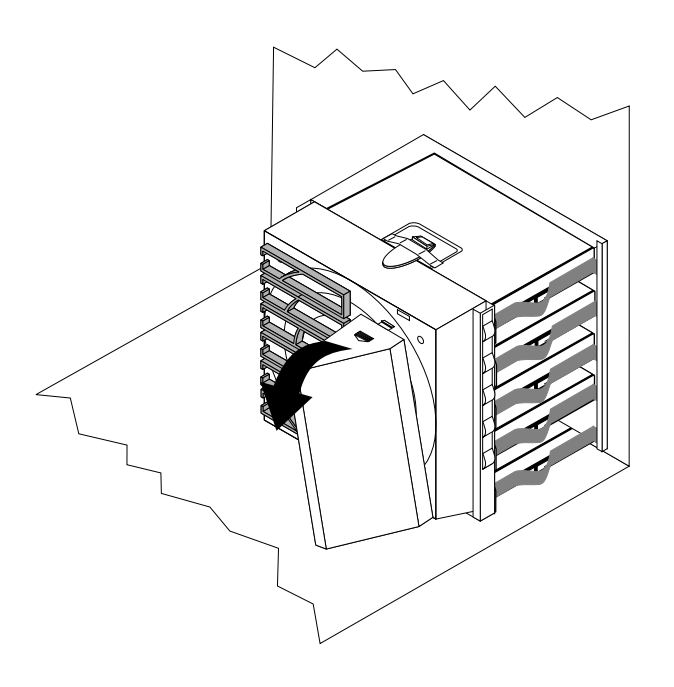

Figure 29. Removing the hard disk drive fan duct

5. Remove the adapter card from its static-protective package.

<span id="page-34-0"></span>6. Install the adapter card into the appropriate adapter card slot on the system board. See ["Identifying](#page-13-0)"<br>Restaurable an the avetem board" on page 2 parts on the [system](#page-13-0) board" on page [8](#page-13-0).

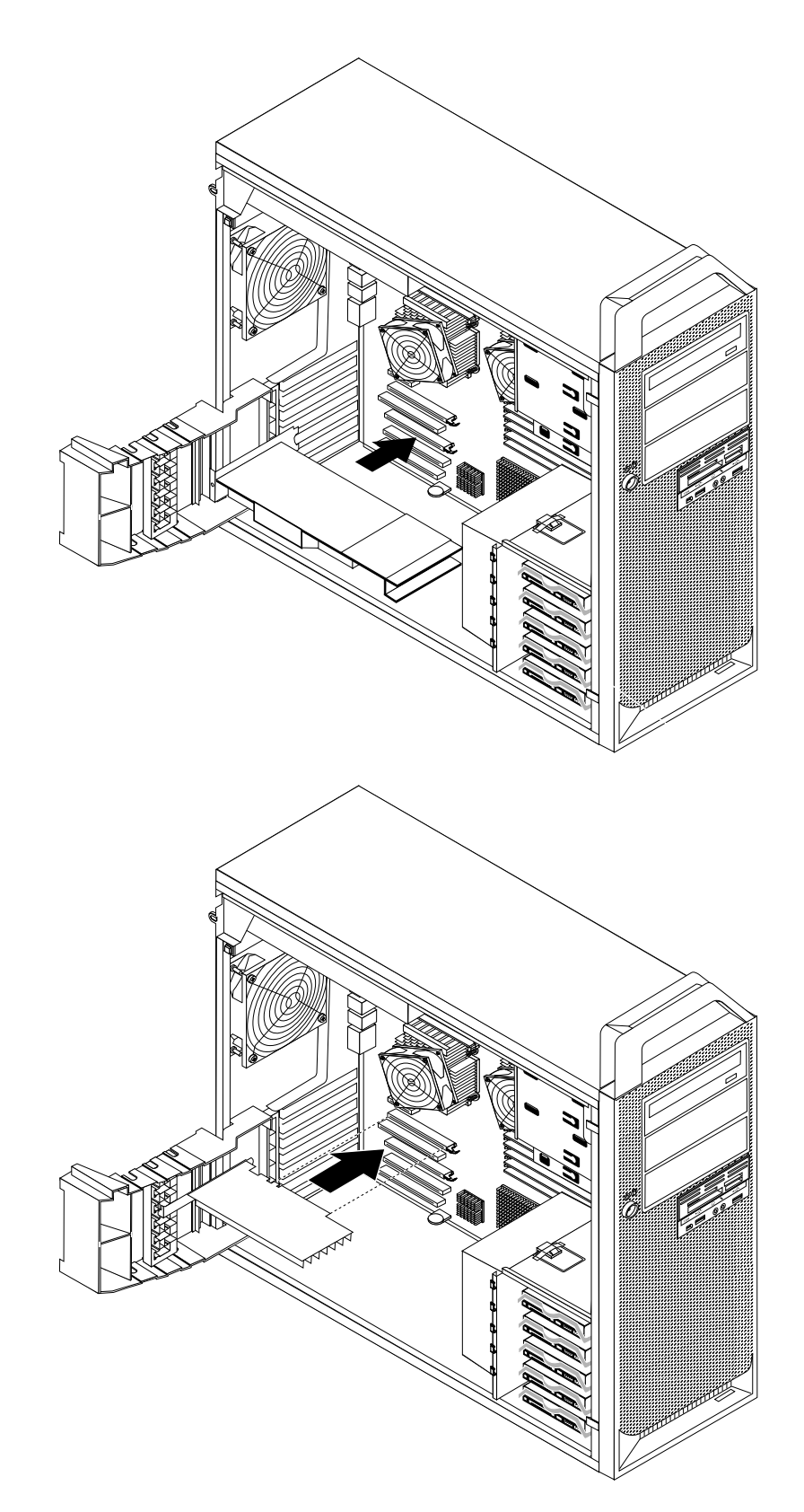

- <span id="page-35-0"></span>7. Connect any adapter card cable to the system board.
- 8. Latch the adapter card retainer to secure the adapter card.

#### **What to do next:**

- To work with another option, go to the appropriate section.
- To complete the installation, go to Chapter <sup>4</sup> "Completing the parts [replacement"](#page-50-0) on page [45](#page-50-0).

### **Replacing adapter cards**

To replace an adapter card:

- 1. Remove the computer cover. See ["Removing](#page-16-0) the computer cover" on page [11](#page-16-0).
- 2. Unlatch and open the card retainer.
- 3. Take note of the location of all cable connections on the adapter card. It will be necessary to reconnect them properly when installing <sup>a</sup> new card.
- 4. Disconnect all cables connected to the adapter card. See ["Identifying](#page-13-0) parts on the system board" on [page](#page-13-0) [8](#page-13-0).
- 5. To remove the adapter card, do one of the following:
	- If you are replacing <sup>a</sup> full length adapter card, remove the duct on the hard disk drive fan bracket by pressing downwards on the top of the duct and then rotating the duct. Grasp the adapter card and pull the adapter card out of the slot.

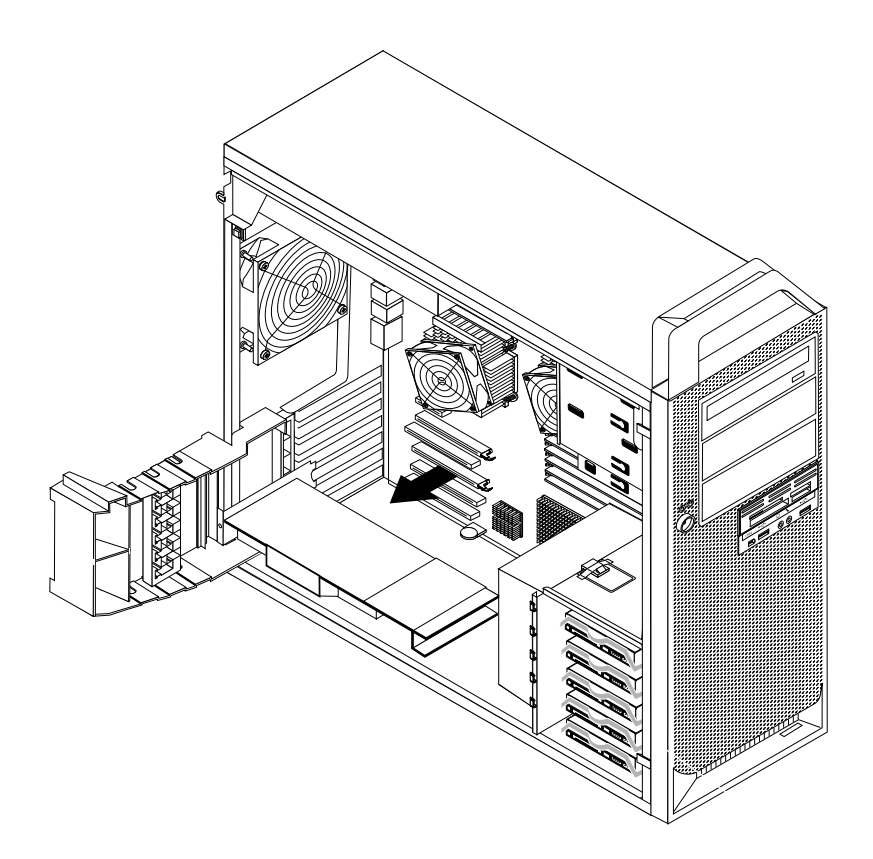

Figure 31. Removing <sup>a</sup> full length adapter card

• Some adapter cards are held in place by <sup>a</sup> retaining latch, such as video cards that are smaller than <sup>512</sup> MB. Press the adapter card retaining latch **<sup>1</sup>** as shown to disengage the latch. Grasp the adapter card and then pull the adapter card out of the slot.

<span id="page-36-0"></span>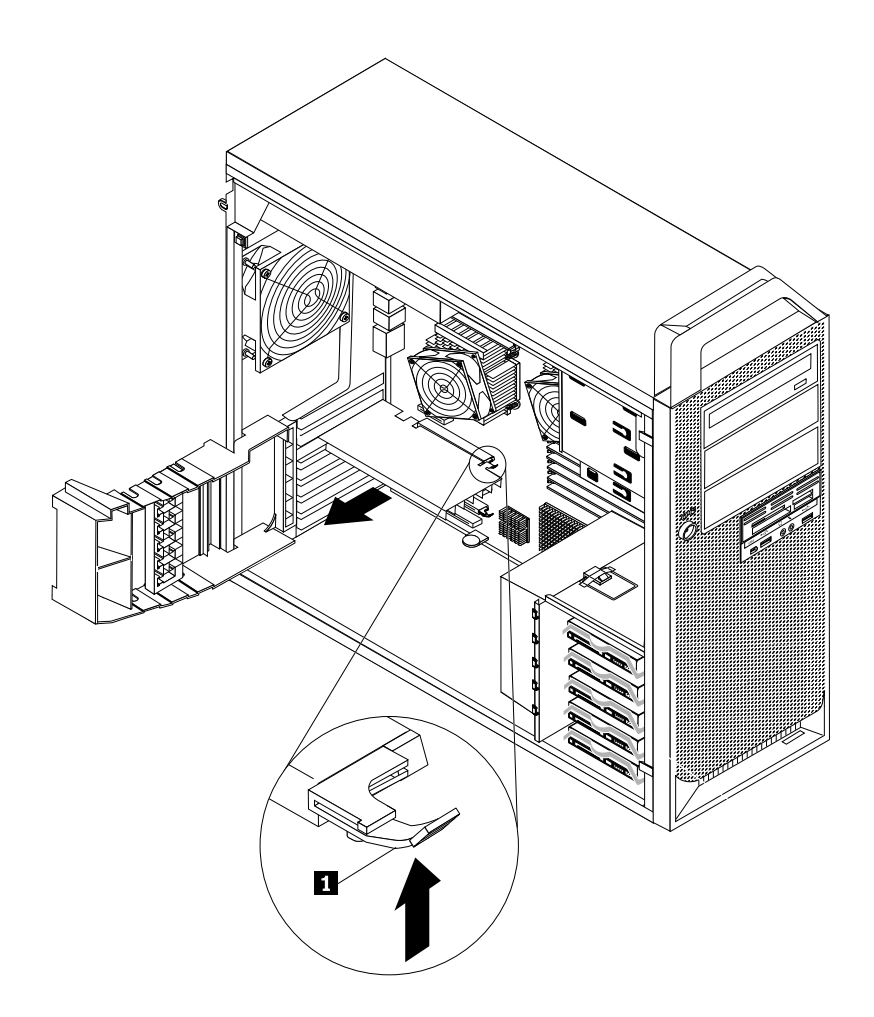

Figure 32. Pressing the latch and removing the adapter card

**Note:** The adapter card fits tightly into the card slot. If necessary, alternate moving each side of the adapter card <sup>a</sup> small amount until it is removed from the adapter card slot.

- 6. To install an adapter card, see ["Installing](#page-33-0) adapter cards" on page [28](#page-33-0).
- 7. Go to Chapter <sup>4</sup> "Completing the parts [replacement"](#page-50-0) on page [45](#page-50-0).

#### **Replacing the heat sink and fan assembly**

**Attention:** Do not open your computer or attempt any repair before reading and understanding the "Important safety information" in the ThinkStation Safety and Warranty Guide that came with your computer. To obtain <sup>a</sup> copy of the ThinkStation Safety and Warranty Guide, go to: <http://support.lenovo.com>

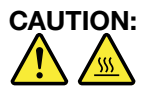

The heat sink and fan assembly might be very hot. Turn off the computer and wait three to five **minutes to let the computer cool before removing the computer cover.**

This section provides instructions on how to replace the heat sink and fan assembly.

To replace the heat sink and fan assembly:

- <span id="page-37-0"></span>1. Remove the computer cover. See ["Removing](#page-16-0) the computer cover" on page [11](#page-16-0).
- 2. Lay the computer on its side for easier access to the heat sink and fan assembly.
- 3. Your computer supports two heat sink and fan assemblies. Locate the heat sink and fan assembly you want to replace. See "Locating [components"](#page-12-0) on page [7](#page-12-0).
- 4. Remove the heat sink and fan assembly cable from the system board. Note the cable location.
- 5. Follow this sequence to remove the four screws that secure the heat sink and fan assembly to the system board:
	- a. Partially remove screw **<sup>1</sup>** , then fully remove screw **<sup>2</sup>** , and then fully remove screw **<sup>1</sup>** .
	- b. Partially remove screw **<sup>3</sup>** , then fully remove screw **<sup>4</sup>** , and then fully remove screw **<sup>3</sup>** .

**Note:** The four screws can be removed from the system board, but they cannot be removed from the heat sink and fan assembly.

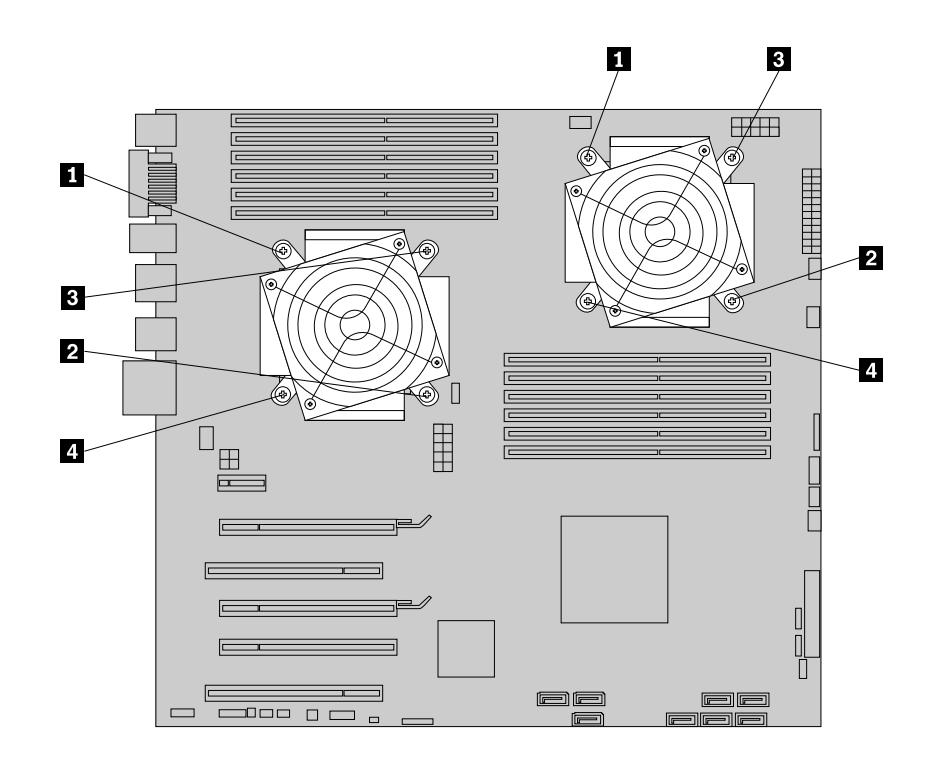

Figure 33. Removing the heat sink and fan assembly

6. Carefully lift the heat sink and fan assembly off the system board.

#### **Notes:**

- a. You might have to gently twist the heat sink and fan assembly to free it from the microprocessor.
- b. Do not touch the thermal grease while handling the heat sink and fan assembly.
- 7. Remove the plastic cover from the bottom of the new heat sink and fan assembly to expose the thermal grease (this cover protects the thermal grease from contamination).

#### **Notes:**

- a. Do not remove the plastic cover until you are ready to install the heat sink and fan assembly on the microprocessor.
- b. Do not touch the thermal grease on the heat sink and fan assembly.
- c. Do not put the heat sink and fan assembly anywhere except on the microprocessor after the plastic cover has been removed and the thermal grease exposed.
- <span id="page-38-0"></span>8. Position the new heat sink and fan assembly on the microprocessor so that the four screws are aligned with the holes on the system board.
- 9. Follow this sequence to install the four screws to secure the heat sink and fan assembly:
	- a. Partially tighten screw **<sup>1</sup>** , then fully tighten screw **<sup>2</sup>** , and then fully tighten screw **<sup>1</sup>** .
	- b. Partially tighten screw **<sup>3</sup>** , then fully tighten screw **<sup>4</sup>** , and then fully tighten screw **<sup>3</sup>** .
- 10. Reconnect the heat sink fan assembly cable to the system board.
- 11. Go to Chapter <sup>4</sup> "Completing the parts [replacement"](#page-50-0) on page [45](#page-50-0).

#### **Replacing <sup>a</sup> hard disk drive**

**Attention:** Do not open your computer or attempt any repair before reading and understanding the "Important safety information" in the ThinkStation Safety and Warranty Guide that came with your computer. To obtain <sup>a</sup> copy of the ThinkStation Safety and Warranty Guide, go to: <http://support.lenovo.com>

This section provides instructions on how to replace the hard disk drive.

**Important:** When you receive a new hard disk drive, you also receive a set of Product Recovery discs. The set of Product Recovery discs will enable you to restore the contents of the hard disk drive to the factory-installed state. For more information on recovering factory-installed software, refer to "Recovering software" in your ThinkStation User Guide.

**Note:** You can install <sup>a</sup> combination of SATA and SAS hard disk drives within the same computer. However, SATA and SAS hard disk drives cannot be installed within the same RAID array.

To replace <sup>a</sup> hard disk drive:

- 1. Remove the computer cover. See ["Removing](#page-16-0) the computer cover" on page [11](#page-16-0).
- 2. Locate the hard disk drive. See "Locating [components"](#page-12-0) on page [7](#page-12-0).
- 3. Disconnect the signal and power cables from the hard disk drive.

<span id="page-39-0"></span>4. Pull the handle of the hard disk drive bracket to remove the hard disk drive.

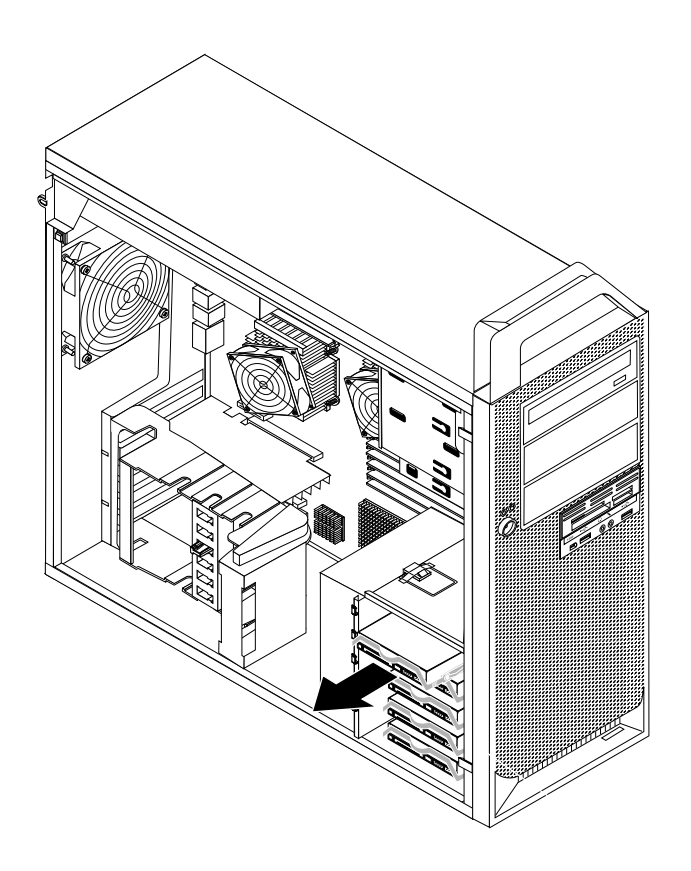

#### Figure 34. Removing <sup>a</sup> hard disk drive

- 5. Remove the failing hard disk drive from the bracket by flexing the bracket.
- 6. Install the new hard disk drive into the bracket. See ["Installing](#page-24-0) <sup>a</sup> hard disk drive in bay 5" on page [19](#page-24-0).
- 7. Install the hard disk drive and bracket into the drive bay.
- 8. Reconnect the signal and power cables to the new hard disk drive. See ["Installing](#page-24-0) <sup>a</sup> hard disk drive in bay 5" on [page](#page-24-0) [19](#page-24-0).
- 9. Go to Chapter <sup>4</sup> "Completing the parts [replacement"](#page-50-0) on page [45](#page-50-0).

#### **Replacing an optical drive**

**Attention:** Do not open your computer or attempt any repair before reading and understanding the "Important safety information" in the ThinkStation Safety and Warranty Guide that came with your computer. To obtain a copy of the ThinkStation Safety and Warranty Guide, go to: <http://support.lenovo.com>

This section provides instructions on how to replace the optical drive.

To replace the optical drive:

- 1. Remove the computer cover. See ["Removing](#page-16-0) the computer cover" on page [11](#page-16-0).
- 2. Remove the front bezel. See ["Removing](#page-17-0) the front bezel" on page [12](#page-17-0).
- 3. Locate the optical drive. See "Locating [components"](#page-12-0) on page [7](#page-12-0).
- 4. Note the location of the optical drive cables. Disconnect the signal and power cables from the rear of the optical drive.

<span id="page-40-0"></span>5. Press the drive latch **<sup>1</sup>** and slide the optical drive out the front of the chassis.

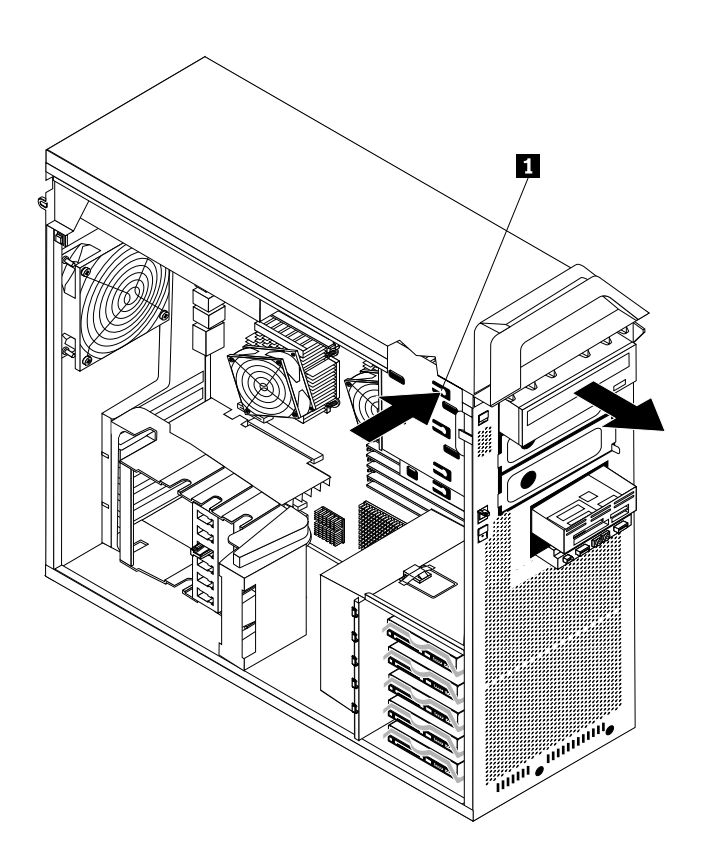

Figure 35. Removing the optical drive

6. Remove the retainer bracket from the drive being replaced and install it on the new drive.

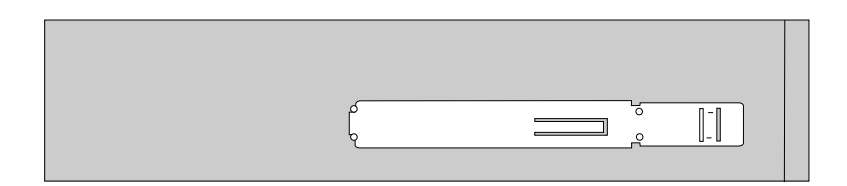

Figure 36. Retainer bracket for optical drive

- 7. Slide the new optical drive into the optical drive bay from the front until it snaps into position.
- 8. Connect the signal and power cables to the new drive.
- 9. Reinstall the front bezel.
- 10. Go to Chapter <sup>4</sup> "Completing the parts [replacement"](#page-50-0) on page [45](#page-50-0).

#### **Replacing the diskette drive or card reader**

**Attention:** Do not open your computer or attempt any repair before reading and understanding the "Important safety information" in the ThinkStation Safety and Warranty Guide that came with your computer. To obtain <sup>a</sup> copy of the ThinkStation Safety and Warranty Guide, go to: <http://support.lenovo.com>

<span id="page-41-0"></span>This section provides instructions on how to replace the diskette drive or card reader.

To replace the diskette drive or card reader:

- 1. Remove the computer cover. See ["Removing](#page-16-0) the computer cover" on page [11](#page-16-0).
- 2. Remove the front bezel. See ["Removing](#page-17-0) the front bezel" on page [12](#page-17-0).
- 3. Locate the diskette drive or card reader. See "Locating [components"](#page-12-0) on page [7](#page-12-0).
- 4. Disconnect the signal and power cables from the rear of the diskette drive. If you are replacing a card reader, disconnect the card reader cable from the system board. See ["Identifying](#page-13-0) parts on the [system](#page-13-0) board" on page [8](#page-13-0).
- 5. Press the drive latch **<sup>1</sup>** and slide the diskette drive or card reader out the front of the chassis.

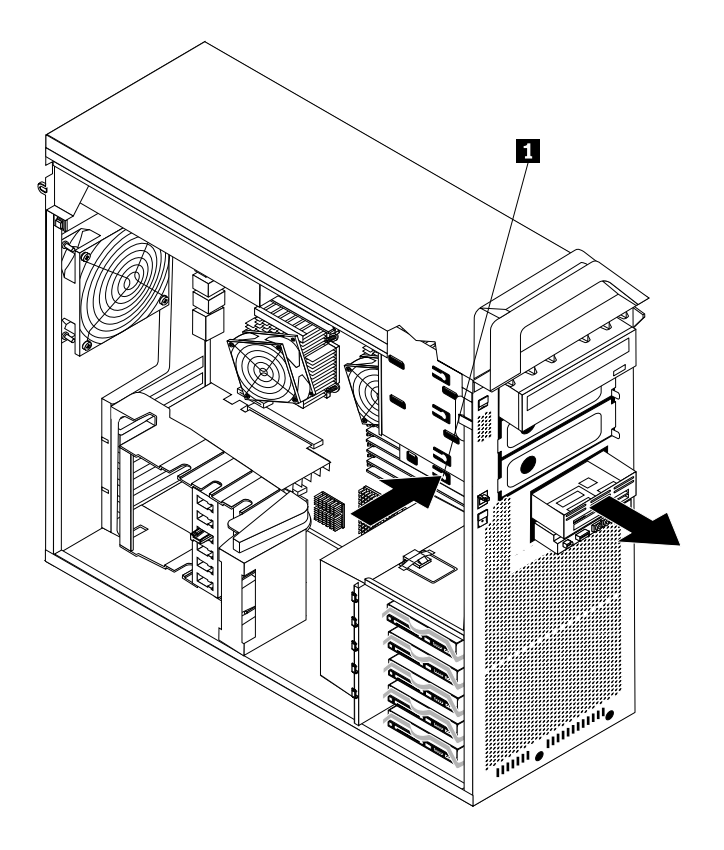

Figure 37. Removing the diskette drive or card reader

6. Remove the retainer bracket from the failing diskette drive or card reader and install it on the new diskette drive or card reader.

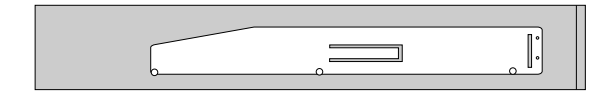

Figure 38. Installing the retainer bracket

- 7. Slide the new diskette drive or card reader into the drive bay until it snaps into position.
- 8. Connect the signal cable and power cable to the new diskette drive. If you are installing <sup>a</sup> card reader, connect the card reader cable to the card reader connector on the system board. See ["Identifying](#page-13-0) parts on the [system](#page-13-0) board" on page [8](#page-13-0).
- <span id="page-42-0"></span>9. Reinstall the hard disk drive fan bracket if removed.
- 10. Reinstall the front bezel.
- 11. Go to Chapter <sup>4</sup> "Completing the parts [replacement"](#page-50-0) on page [45](#page-50-0).

#### **Replacing the front panel connector assembly**

**Attention:** Do not open your computer or attempt any repair before reading and understanding the "Important safety information" in the ThinkStation Safety and Warranty Guide that came with your computer. To obtain <sup>a</sup> copy of the ThinkStation Safety and Warranty Guide, go to: <http://support.lenovo.com>

This section provides instructions on how to replace the front panel connector assembly.

To replace the front panel connector assembly:

- 1. Remove the computer cover. See ["Removing](#page-16-0) the computer cover" on page [11](#page-16-0).
- 2. Remove the front bezel. See ["Removing](#page-17-0) the front bezel" on page [12](#page-17-0).
- 3. Locate the front panel connector assembly.
- 4. Access system board components. See "Accessing system board [components"](#page-18-0) on page [13](#page-18-0).
- 5. Disconnect the front audio, front USB, auxiliary LED, and IEEE <sup>1394</sup> cables from the system board and note the routes of the cables.
- 6. Remove the two screws that secure the front panel connector assembly to the chassis and then completely release the front panel connector assembly from the chassis.

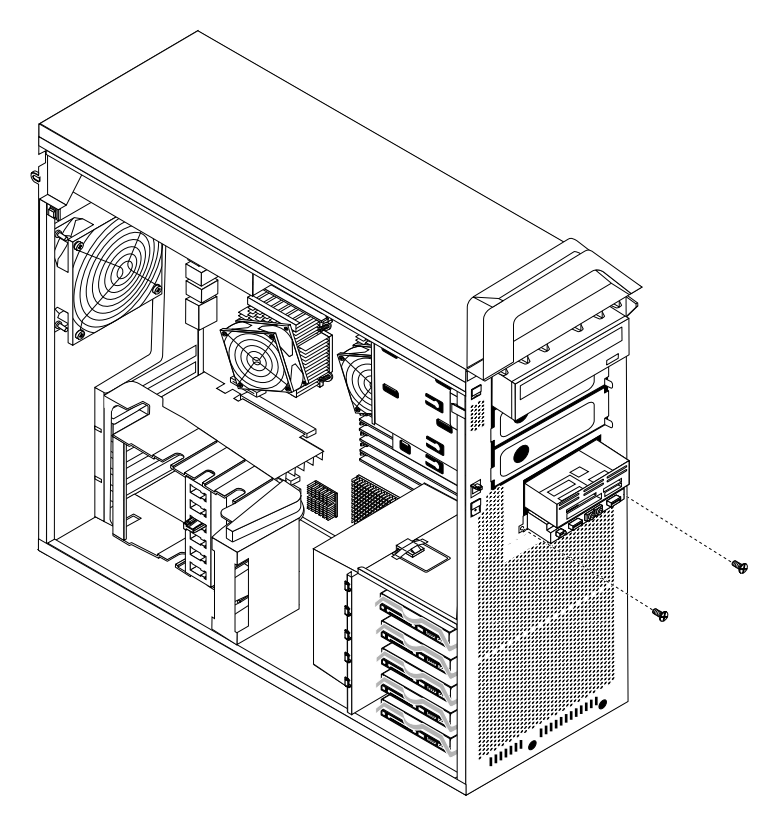

Figure 39. Removing the front panel connector assembly

- <span id="page-43-0"></span>7. Align the screw holes in the new front panel connector assembly with the holes in the chassis. Install the two screws to secure the assembly.
- 8. Reconnect all the cables to the system board. See ["Identifying](#page-13-0) parts on the system board" on page [8](#page-13-0).
- 9. Reinstall the hard disk drive fan bracket if removed.
- 10. Reinstall the front bezel.
- 11. Go to Chapter <sup>4</sup> "Completing the parts [replacement"](#page-50-0) on page [45](#page-50-0).

#### **Replacing the hard disk drive fan assembly**

**Attention:** Do not open your computer or attempt any repair before reading and understanding the "Important safety information" in the ThinkStation Safety and Warranty Guide that came with your computer. To obtain a copy of the ThinkStation Safety and Warranty Guide, go to: <http://support.lenovo.com>

This section provides instructions on how to replace the hard disk drive fan assembly.

To replace the hard disk drive fan assembly:

- 1. Remove the computer cover. See ["Removing](#page-16-0) the computer cover" on page [11](#page-16-0).
- 2. Locate the hard disk drive fan assembly. See "Locating [components"](#page-12-0) on page [7](#page-12-0).
- 3. Unlatch and open the adapter card retainer.
- 4. Press downwards on the top of the hard disk drive fan duct, and then rotate the duct to remove it.

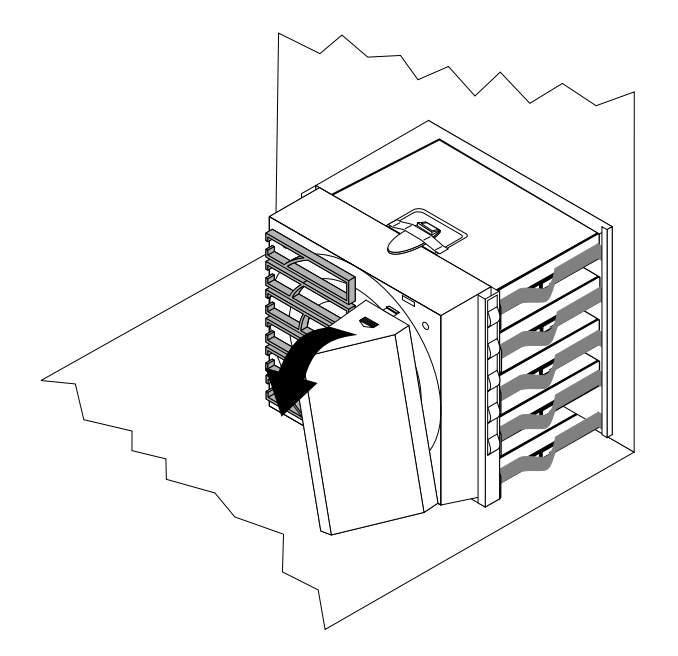

Figure 40. Removing the hard disk drive fan duct

<span id="page-44-0"></span>5. Press the hard disk drive fan assembly bracket latch downwards and pivot the bracket to remove it from the chassis.

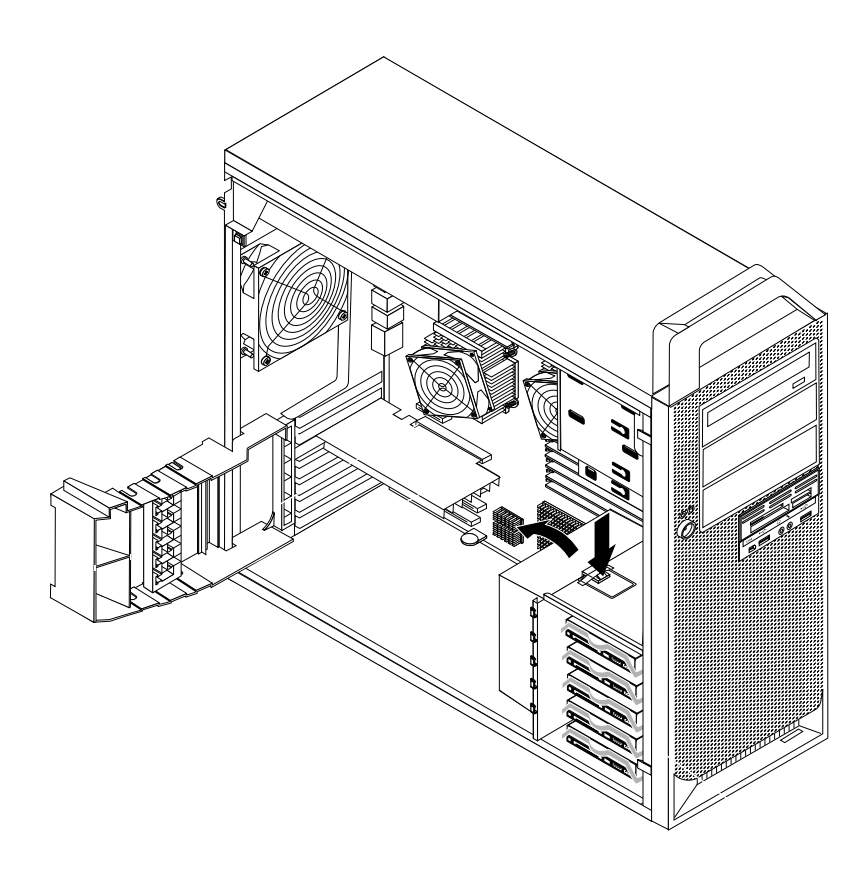

Figure 41. Removing the hard disk drive fan assembly bracket

- 6. Disconnect the hard disk drive fan assembly cable from the system board.
- 7. The hard disk drive fan assembly is attached to the bracket by four rubber mounts **<sup>1</sup>** . Remove the fan assembly by gently pulling it out of the bracket.

![](_page_44_Figure_5.jpeg)

Figure 42. Removing the hard disk drive fan assembly

- 8. Install the new hard disk drive fan assembly by aligning the rubber mounts of the fan assembly with the holes in the hard disk drive fan assembly bracket and pushing the rubber mounts through the holes.
- 9. Connect the hard disk drive fan assembly cable to the system board and then install the bracket and hard disk drive fan assembly to the chassis.
- 10. Go to Chapter <sup>4</sup> "Completing the parts [replacement"](#page-50-0) on page [45](#page-50-0).

#### <span id="page-45-0"></span>**Replacing the rear fan assembly**

**Attention:** Do not open your computer or attempt any repair before reading and understanding the "Important safety information" in the ThinkStation Safety and Warranty Guide that came with your computer. To obtain a copy of the ThinkStation Safety and Warranty Guide, go to: <http://support.lenovo.com>

This section provides instructions on how to replace the rear fan assembly.

To replace the rear fan assembly:

- 1. Remove the computer cover. See ["Removing](#page-16-0) the computer cover" on page [11](#page-16-0).
- 2. Locate the rear fan assembly. See "Locating [components"](#page-12-0) on page [7](#page-12-0).
- 3. Disconnect the rear fan assembly cable from the system board. See ["Identifying](#page-13-0) parts on the system [board"](#page-13-0) on page [8](#page-13-0).
- 4. The rear fan assembly is attached to the chassis by four rubber mounts. Remove the rear fan assembly by gently pulling it out of the chassis.

![](_page_45_Figure_8.jpeg)

Figure 43. Removing the rear fan assembly

- 5. Install the new rear fan assembly by aligning the rubber mounts of the rear fan assembly with the holes on the chassis and push the rubber mounts through the holes.
- 6. Pull on the tips of the rubber mounts until the rear fan assembly is in place.
- 7. Connect the rear fan assembly cable to the rear fan connector on the system board.
- 8. Go to Chapter <sup>4</sup> "Completing the parts [replacement"](#page-50-0) on page [45](#page-50-0).

### <span id="page-46-0"></span>**Replacing the internal speaker**

**Attention:** Do not open your computer or attempt any repair before reading and understanding the "Important safety information" in the ThinkStation Safety and Warranty Guide that came with your computer. To obtain <sup>a</sup> copy of the ThinkStation Safety and Warranty Guide, go to: <http://support.lenovo.com>

This section provides instructions on how to replace the internal speaker.

To replace the internal speaker:

- 1. Remove the computer cover. See ["Removing](#page-16-0) the computer cover" on page [11](#page-16-0).
- 2. Remove the front bezel. See ["Removing](#page-17-0) the front bezel" on page [12](#page-17-0).
- 3. Locate the internal speaker. See "Locating [components"](#page-12-0) on page [7](#page-12-0).
- 4. Access system board components. See "Accessing system board [components"](#page-18-0) on page [13](#page-18-0). Note the route of the internal speaker cable and power LED cable, and then disconnect these cables from the system board. See ["Identifying](#page-13-0) parts on the system board" on page [8](#page-13-0).
- 5. Disengage the internal speaker locking tab **<sup>3</sup>** and slide the internal speaker **<sup>1</sup>** downwards to completely remove it from the chassis.

![](_page_46_Figure_9.jpeg)

Figure 44. Removing the internal speaker

- 6. Route the new internal speaker cable and power LED cable, and then position the two internal speaker latches **<sup>2</sup>** into the metal slots in the chassis, then push the internal speaker upwards until it snaps into position.
- 7. Connect the internal speaker cable and the power LED cable to the system board. See ["Identifying](#page-13-0) parts on the [system](#page-13-0) board" on page [8](#page-13-0).
- <span id="page-47-0"></span>8. Reinstall the hard disk drive fan bracket if removed.
- 9. Reinstall the front bezel.
- 10. Go to Chapter <sup>4</sup> "Completing the parts [replacement"](#page-50-0) on page [45](#page-50-0).

#### **Replacing the keyboard**

**Attention:** Do not open your computer or attempt any repair before reading and understanding the "Important safety information" in the ThinkStation Safety and Warranty Guide that came with your computer. To obtain a copy of the ThinkStation Safety and Warranty Guide, go to: <http://support.lenovo.com>

This section provides instructions on how to replace <sup>a</sup> keyboard.

To replace <sup>a</sup> keyboard:

1. Locate the keyboard connector. See "Locating controls and connectors on the front of your [computer"](#page-9-0) on [page](#page-9-0) [4](#page-9-0) or "Locating connectors on the rear of your [computer"](#page-10-0) on page [5](#page-10-0).

![](_page_47_Figure_8.jpeg)

Figure 45. Keyboard connector

- 2. Disconnect the failing keyboard cable from the computer.
- 3. Connect the new keyboard cable to one of the USB connectors.
- 4. Go to Chapter <sup>4</sup> "Completing the parts [replacement"](#page-50-0) on page [45](#page-50-0).

#### **Replacing the mouse**

**Attention:** Do not open your computer or attempt any repair before reading and understanding the "Important safety information" in the ThinkStation Safety and Warranty Guide that came with your computer. To obtain a copy of the ThinkStation Safety and Warranty Guide, go to: <http://support.lenovo.com>

This section provides instructions on how to replace <sup>a</sup> mouse.

To replace <sup>a</sup> mouse:

1. Locate the connector for the mouse. See ["Locating](#page-9-0) controls and connectors on the front of your [computer"](#page-9-0) on page [4](#page-9-0) or "Locating connectors on the rear of your [computer"](#page-10-0) on page [5](#page-10-0).

![](_page_48_Figure_0.jpeg)

#### <span id="page-48-0"></span>Figure 46. Mouse connector

- 2. Disconnect the failing mouse cable from the computer.
- 3. Connect the new mouse cable to one of the USB connectors.
- 4. Go to Chapter <sup>4</sup> "Completing the parts [replacement"](#page-50-0) on page [45](#page-50-0).

## <span id="page-50-0"></span>**Chapter 4. Completing the parts replacement**

After completing all parts replacements, replace the computer cover and reconnect cables, including telephone lines and power cords. Depending on the parts replaced, you might need to confirm the updated information in the Setup Utility program. Refer to "Using the Setup Utility" in the ThinkStation User Guide for this product.

To complete the parts replacement:

- 1. Ensure that all components have been reassembled correctly and that no tools or loose screws are left inside your computer. See "Locating [components"](#page-12-0) on page [7](#page-12-0) for the location of various components.
- 2. Make sure that the cables are routed correctly.

**Important:** Correctly route all power supply cables. Keep cables clear of the hinges and sides of the computer chassis.

- 3. Replace the computer cover.
	- a. Align the cover with the chassis.
	- b. Close the cover.
	- c. Engage the cover latch.
	- d. Check to be sure the cover is latched.
- 4. If <sup>a</sup> cover lock is installed, lock the cover.
- 5. Reconnect the external cables and power cords to the computer. See ["Locating](#page-10-0) connectors on the rear of your [computer"](#page-10-0) on page [5](#page-10-0).
- 6. To update your configuration, see "Using the Setup Utility" in the ThinkStation User Guide.

**Note:** In most areas of the world, Lenovo requires the return of the defective CRU. Information about this will come with the CRU or will come <sup>a</sup> few days after the CRU arrives.

### **Obtaining device drivers**

You can obtain device drivers for operating systems that are not preinstalled at: <http://support.lenovo.com>

Installation instructions are provided in readme files with the device-driver files.

## <span id="page-52-0"></span>**Chapter 5. Security features**

To help prevent hardware theft and unauthorized access to your computer, several security lock options are available. In addition to <sup>a</sup> physical lock, unauthorized use of your computer can be prevented by <sup>a</sup> software lock that locks the keyboard until <sup>a</sup> correct password is typed in.

Make sure that any security cables that you install do not interfere with other computer cables.

### **Locking devices**

This section describes the different kinds of locking devices for this product.

![](_page_52_Figure_5.jpeg)

Figure 47. Locking devices

<sup>A</sup> keylock **<sup>1</sup>** comes with this product built into the side cover. The keys **<sup>2</sup>** for the side cover are attached to the rear of the machine. For security, store the keys in <sup>a</sup> secure place when you are not using them.

An optional padlock with <sup>a</sup> <sup>5</sup> mm (0.20 inch) shackle can be used to secure the product cover used the padlock hasp **<sup>3</sup>** .

An optional integrated cable lock **<sup>4</sup>** (sometimes referred to as the Kensington lock) can be used to secure your computer to <sup>a</sup> desk, table, or other non-permanent fixture. The cable lock attaches to <sup>a</sup> security slot at the rear of your computer and is operated with <sup>a</sup> key. The cable lock also locks the buttons used to open

<span id="page-53-0"></span>the computer cover. This is the same type of lock used with many notebook computers. You can order <sup>a</sup> security cable directly from Lenovo by searching on Kensington at: <http://support.lenovo.com>

#### **Password protection**

To deter unauthorized use of your computer, you can use the Setup Utility program to set <sup>a</sup> password. When you turn on your computer, you are prompted to type the password to unlock the keyboard for normal use.

#### **What to do next:**

- To work with another option, go to the appropriate section.
- To complete the installation, go to Chapter <sup>4</sup> "Completing the parts [replacement"](#page-50-0) on page [45](#page-50-0).

#### **Erasing <sup>a</sup> lost or forgotten password (clearing CMOS)**

This section contains instructions on erasing some lost or forgotten passwords, such as <sup>a</sup> user password.

To erase <sup>a</sup> forgotten password:

- 1. Remove the computer cover. See ["Removing](#page-16-0) the computer cover" on page [11](#page-16-0).
- 2. Access the system board. See "Accessing system board [components"](#page-18-0) on page [13](#page-18-0).
- 3. Locate the Clear CMOS/Recovery jumper on the system board. See ["Identifying](#page-13-0) parts on the system [board"](#page-13-0) on page [8](#page-13-0).
- 4. Move the jumper from the standard position (pin <sup>1</sup> and pin 2) to the maintenance or configure position (pin <sup>2</sup> and pin 3).
- 5. Reinstall the adapter card if removed.
- 6. Replace the computer cover and connect the power cord. See Chapter <sup>4</sup> ["Completing](#page-50-0) the parts [replacement"](#page-50-0) on page [45](#page-50-0).
- 7. Restart the computer, leave it on for approximately <sup>10</sup> seconds. Turn off the computer by holding the power switch for approximately five seconds. The computer will turn off.
- 8. Repeat steps <sup>1</sup> through 3.
- 9. Move the Clear CMOS/Recovery jumper back to the standard position (pin <sup>1</sup> and pin 2).
- 10. Reinstall the adapter card if removed.
- 11. Replace the computer cover and connect the power cord. See Chapter <sup>4</sup> ["Completing](#page-50-0) the parts [replacement"](#page-50-0) on page [45](#page-50-0).

## <span id="page-54-0"></span>**Appendix A. System memory speed**

The Intel Xeon microprocessor families compatible with this ThinkStation computer feature an integrated memory controller, which provides the microprocessor with direct access to the system memory. Because of this design, the system memory speed will be determined by <sup>a</sup> number of factors, including the microprocessor model and the type, speed, size (capacity), and number of DIMMs installed. Refer to the following table for the information on the supported system memory speed for your own computer model.

![](_page_54_Picture_621.jpeg)

![](_page_54_Picture_622.jpeg)

![](_page_54_Picture_623.jpeg)

![](_page_54_Picture_624.jpeg)

Table 2. DIMM type and speed: PC3-8500U (continued)

| <b>DIMM</b> size (capacity) | <b>Number of DIMMs</b><br>installed per<br>microprocessor bank | Microprocessor model          | <b>Memory frequency</b> |
|-----------------------------|----------------------------------------------------------------|-------------------------------|-------------------------|
|                             |                                                                | X5687, X5690, W5580.<br>W5590 |                         |

Table 3. DIMM type and speed: PC3-10600R

![](_page_55_Picture_529.jpeg)

![](_page_55_Picture_530.jpeg)

![](_page_55_Picture_531.jpeg)

| <b>DIMM</b> size (capacity) | <b>Number of DIMMs</b><br>installed per<br>microprocessor bank | Microprocessor model                                                                                                    | <b>Memory frequency</b> |
|-----------------------------|----------------------------------------------------------------|----------------------------------------------------------------------------------------------------|-------------------------|
| 8 GB, 16 GB                 |                                                                | Intel Xeon E5502, E5503,<br>E5504, E5506, E5507                                                                                                    | 800 MHz                 |
|                             | 1 to $3$                                                       | Intel Xeon E5603, E5606,<br>E5607, E5520, E5530,<br>E5540, E5620, E5630,<br>E5640, X5647, E5645,<br>E5649, X5550, X5560,<br>X5570, X5650, X5660,<br>X5667, X5670, X5672,<br>X5675, X5677, X5680,<br>X5687, X5690, W5580,<br>W5590                                       | 1066 MHz                |
|                             | $4$ to $6$                                                     | Intel Xeon E5502, E5503,<br>E5504, E5506, E5507,<br>E5603, E5606, E5607,<br>E5520, E5530, E5540,<br>E5620, E5630, E5640,<br>X5647, E5645, E5649,<br>X5550, X5560, X5570,<br>X5650, X5660, X5667,<br>X5670, X5672, X5675,<br>X5677, X5680, X5687,<br>X5690, W5580, W5590 | 800 MHz                 |

Table 4. DIMM type and speed: PC3-8500R (continued)

## <span id="page-58-0"></span>**Appendix B. Notices**

Lenovo may not offer the products, services, or features discussed in this document in all countries. Consult your local Lenovo representative for information on the products and services currently available in your area. Any reference to <sup>a</sup> Lenovo product, program, or service is not intended to state or imply that only that Lenovo product, program, or service may be used. Any functionally equivalent product, program, or service that does not infringe any Lenovo intellectual property right may be used instead. However, it is the user's responsibility to evaluate and verify the operation of any other product, program, or service.

Lenovo may have patents or pending patent applications covering subject matter described in this document. The furnishing of this document does not give you any license to these patents. You can send license inquiries, in writing, to:

Lenovo (United States), Inc. <sup>1009</sup> Think Place - Building One Morrisville, NC <sup>27560</sup> U.S.A. Attention: Lenovo Director of Licensing

LENOVO PROVIDES THIS PUBLICATION "AS IS" WITHOUT WARRANTY OF ANY KIND, EITHER EXPRESS OR IMPLIED, INCLUDING, BUT NOT LIMITED TO, THE IMPLIED WARRANTIES OF NON-INFRINGEMENT, MERCHANTABILITY OR FITNESS FOR <sup>A</sup> PARTICULAR PURPOSE. Some jurisdictions do not allow disclaimer of express or implied warranties in certain transactions, therefore, this statement may not apply to you.

This information could include technical inaccuracies or typographical errors. Changes are periodically made to the information herein; these changes will be incorporated in new editions of the publication. Lenovo may make improvements and/or changes in the product(s) and/or the program(s) described in this publication at any time without notice.

The products described in this document are not intended for use in implantation or other life support applications where malfunction may result in injury or death to persons. The information contained in this document does not affect or change Lenovo product specifications or warranties. Nothing in this document shall operate as an express or implied license or indemnity under the intellectual property rights of Lenovo or third parties. All information contained in this document was obtained in specific environments and is presented as an illustration. The result obtained in other operating environments may vary.

Lenovo may use or distribute any of the information you supply in any way it believes appropriate without incurring any obligation to you.

Any references in this publication to non-Lenovo Web sites are provided for convenience only and do not in any manner serve as an endorsement of those Web sites. The materials at those Web sites are not part of the materials for this Lenovo product, and use of those Web sites is at your own risk.

Any performance data contained herein was determined in <sup>a</sup> controlled environment. Therefore, the result obtained in other operating environments may vary significantly. Some measurements may have been made on development-level systems and there is no guarantee that these measurements will be the same on generally available systems. Furthermore, some measurements may have been estimated through extrapolation. Actual results may vary. Users of this document should verify the applicable data for their specific environment.

### <span id="page-59-0"></span>**Television output notice**

The following notice applies to models that have the factory-installed television-output feature.

This product incorporates copyright protection technology that is protected by method claims of certain U.S. patents and other intellectual property rights owned by Macrovision Corporation and other rights owners. Use of this copyright protection technology must be authorized by Macrovision Corporation, and is intended for home and other limited viewing uses only unless otherwise authorized by Macrovision Corporation. Reverse engineering or disassembly is prohibited.

### **Trademarks**

The following terms are trademarks of Lenovo in the United States, other countries, or both:

Lenovo The Lenovo logo **ThinkStation** 

Other company, product, or service names may be trademarks or service marks of others.

## <span id="page-60-0"></span>**Index**

## **A**

[adapter](#page-32-0) cards [27](#page-32-0) [installing](#page-32-0) [27](#page-32-0) adapter cards, [replacing](#page-35-0) [30](#page-35-0) audio line-in [connector](#page-11-0) [6](#page-11-0) audio line-out [connector](#page-11-0) [6](#page-11-0)

### **B**

battery, [replacing](#page-27-0) [22](#page-27-0) bay <sup>4</sup> drive, [installing](#page-23-0) [18](#page-23-0)

## **C**

cable lock, [security](#page-52-0) [47](#page-52-0) card reader, [replacing](#page-40-0) [35](#page-40-0) CMOS, [clearing](#page-53-0) [48](#page-53-0) [components,](#page-18-0) accessing system board [13](#page-18-0) [components,](#page-12-0) internal [7](#page-12-0) [computer](#page-16-0) cover [removing](#page-16-0) [11](#page-16-0) connector [description](#page-11-0) [6](#page-11-0) [connectors](#page-9-0) [front](#page-9-0) [4](#page-9-0)<br>rear 5 [rear](#page-10-0) **[CRU](#page-50-0)** [completing](#page-50-0) the installation [45](#page-50-0)

## **D**

device [drivers](#page-50-0) [45](#page-50-0) devices, handling [static-sensitive](#page-8-0) [3](#page-8-0) diskette drive, [replacing](#page-40-0) [35](#page-40-0) [drivers,](#page-50-0) device [45](#page-50-0) [drives](#page-21-0) [bays](#page-21-0) [16](#page-21-0) [internal](#page-20-0) [15](#page-20-0) [specifications](#page-21-0) [16](#page-21-0)

### **E**

eSATA [connector](#page-11-0) [6](#page-11-0) Ethernet [connector](#page-11-0) [6](#page-11-0) external options, [installing](#page-16-0) [11](#page-16-0)

## **F**

front [connectors](#page-9-0) [4](#page-9-0) front panel connector [assembly,](#page-42-0) replacing [37](#page-42-0)

## **H**

hard disk drive fan [assembly,](#page-43-0) replacing [38](#page-43-0) hard disk drive, [replacing](#page-38-0) [33](#page-38-0)

heat sink and fan [assembly,](#page-36-0) replacing [31](#page-36-0)

## **I**

IEEE <sup>1394</sup> [connector](#page-11-0) [6](#page-11-0) [important](#page-6-0) safety information [1](#page-6-0) [information](#page-8-0) resources [3](#page-8-0) [installing](#page-23-0) bay <sup>4</sup> [drive](#page-23-0) [18](#page-23-0) internal [options](#page-16-0) [11](#page-16-0) [installing](#page-32-0) options [adapter](#page-32-0) cards [27](#page-32-0)<br>internal drives 15 [internal](#page-20-0) drives [memory](#page-30-0) [25](#page-30-0) [security](#page-52-0) features [47](#page-52-0) internal options, [installing](#page-16-0) [11](#page-16-0)<br>internal speaker replacing 41 internal speaker, [replacing](#page-46-0)

## **K**

[keyboard,](#page-47-0) replacing [42](#page-47-0)

## **L**

locating [components](#page-12-0) [7](#page-12-0)

## **M**

[Microphone](#page-11-0) connector [6](#page-11-0) mouse, [replacing](#page-47-0) [42](#page-47-0)

### **N**

notice, [television](#page-59-0) output [54](#page-59-0) [notices](#page-58-0) [53](#page-58-0)

### **O**

optical drive, [replacing](#page-39-0) [34](#page-39-0) Optical SPDIF in [connector](#page-11-0) [6](#page-11-0) Optical SPDIF out [connector](#page-11-0) [6](#page-11-0) options, [installing](#page-20-0) internal drives [15](#page-20-0) output notice, [television](#page-59-0) [54](#page-59-0) [overview](#page-8-0) [3](#page-8-0)

### **P**

parts [replacement,](#page-50-0) completing [45](#page-50-0) [password](#page-53-0) [erasing](#page-53-0) [48](#page-53-0) lost or [forgotten](#page-53-0) [48](#page-53-0) password [protection](#page-53-0) [48](#page-53-0) power supply, [replacing](#page-28-0) [23](#page-28-0) [protection,](#page-53-0) password [48](#page-53-0)

## **R**

rear [connectors](#page-10-0) [5](#page-10-0) rear fan [assembly,](#page-45-0) replacing [40](#page-45-0) removing the [computer](#page-16-0) cover [11](#page-16-0) [replacing](#page-35-0) [adapter](#page-35-0) cards [30](#page-35-0) [battery](#page-27-0) [22](#page-27-0) hard disk [drive](#page-38-0) [33](#page-38-0) heat sink and fan [assembly](#page-36-0) [31](#page-36-0) internal [speaker](#page-46-0) [41](#page-46-0) resources, [information](#page-8-0) [3](#page-8-0)

## **S**

safety [information](#page-6-0) [1](#page-6-0) [security](#page-52-0) [cable](#page-52-0) lock [47](#page-52-0) features, [installing](#page-52-0) [47](#page-52-0) [serial](#page-11-0) port [6](#page-11-0) [static-sensitive](#page-8-0) devices, handling [3](#page-8-0) [system](#page-18-0) board [components,](#page-18-0) accessing [13](#page-18-0) [connectors](#page-13-0) [8](#page-13-0) [identifying](#page-13-0) parts [8](#page-13-0) [location](#page-13-0) [8](#page-13-0)

### **T**

[television](#page-59-0) output notice [54](#page-59-0) [trademarks](#page-59-0) [54](#page-59-0)

### **U**

USB [connector](#page-11-0) [6](#page-11-0)

![](_page_63_Picture_0.jpeg)

Part Number: 53Y4276

Printed in USA

(1P) P/N: 53Y4276

![](_page_63_Picture_4.jpeg)